**J11966 改訂版 V2 2017年1月**

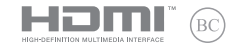

# **IN SEARCH OF INCREDIBLE** ユーザーマニュアル

⊕

⊕

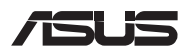

### **COPYRIGHTについて**

バックアップの目的で利用する場合を除き、本書に記載されているハードウェア・ソフトウェアを含 む、全ての内容は、ASUSTeK Computer Inc. (ASUS)の文書による許可なく、編集、転載、引用、放 送、複写、検索システムへの登録、他言語への翻訳などを行うことはできません。

⊕

ASUSは、本マニュアルについて、明示の有無にかかわらず、いかなる保証も行いません。ASUSの 責任者、従業員、代理人は、本書の記述や本製品に起因するいかなる損害 (利益の損失、ビジネス チャンスの遺失、データの損失、業務の中断などを含む) に対して、その可能性を事前に指摘した かどうかに関りなく、責任を負いません。

本マニュアルに記載の製品名及び企業名は、登録商標や著作物として登録されている場合があり ますが、本書では、識別、説明、及びユーザーの便宜を図るために使用しており、これらの権利を 侵害する意図はありません。

本書の仕様や情報は、個人の使用目的にのみ提供するものです。また、内容は予告なしに 変更さ れることがあり、この変更についてASUSはいかなる責任も負いません。本書およびハードウェア、 ソフトウェアに関する不正確な内容についてASUSは責任を負いません。

Copyright © 2017 ASUSTeK Computer, Inc. All Rights Reserved.

### **責任制限**

この責任制限はASUSの、或は他の責任の不履行により、ユーザーがASUSから損害賠償を受ける 権利が生じた場合に発生します。

このようなケースが発生した場合は、ユーザーのASUSに損害賠償を請求する権利の有無にか かわらず、ASUSは肉体的損害 (死亡したケースを含む) と不動産及び有形動産への損害のみ に賠償責任を負います。或は、それぞれの製品の記載された協定価格を限度とし、「Warranty Statement」のもとに生じる法的義務の不作為または不履行に起因するいかなる実害と直接的な 被害のみに対して賠償責任を負います。

ASUSは「Warranty Statement」に基づき、不法行為または侵害行為が発生した場合と、契約に基 づく損失や損害が生じた場合及びその主張に対してのみ賠償し、責任を負います。

この責任制限は、ASUSの供給者または販売代理店にも適用されます。賠償の際は、ASUSとその 供給者及び購入した販売代理店を一集合体としてその限度額を定めており、その限度額に応じ た賠償が行われます。

以下のケースに対しては、ASUSとその供給者及び販売代理店がその可能性を指摘されている場 合においても、ASUSはいかなる賠償及び保証を行いません。

(1) ユーザーが第三者から請求されている申し立て

(2) ユーザーの個人情報やデータの損失

(3) 特殊、偶発的、或は間接的な損害、または 貯蓄や諸利益を含むあらゆる結果的な経済的損 害

### **サービスとサポート**

マルチ言語サポートサイトをご用意しています。 http**:**//www.asus.com/jp/support/

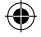

## もくじ

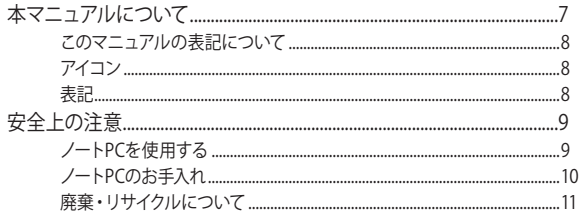

 $\bigoplus$ 

## Chapter 1: ハードウェアのセットアップ

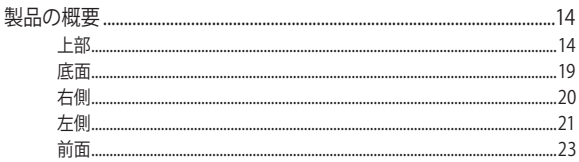

## Chapter 2: ノートPCを使用する

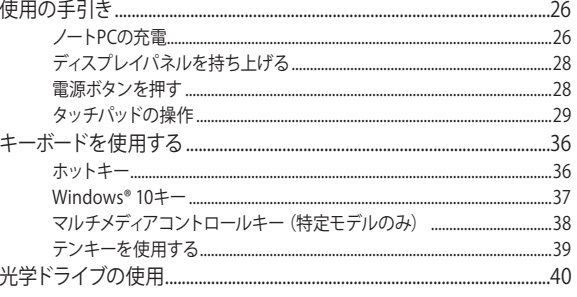

⊕

ノートPC ユーザーマニュアル

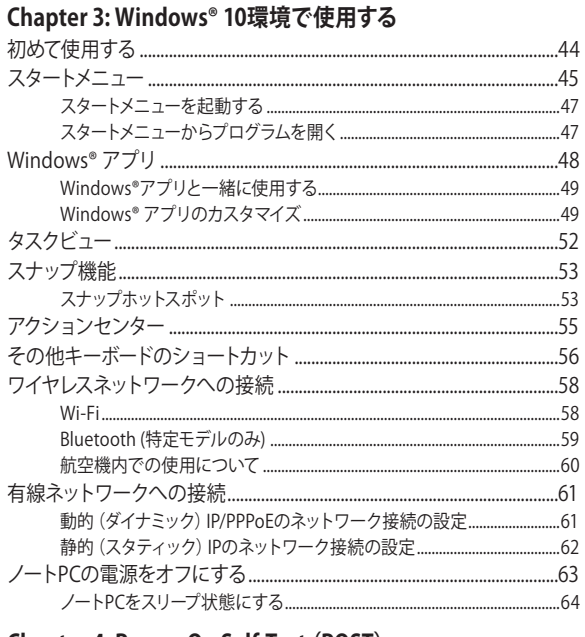

 $\bigoplus$ 

### **Chapter 4: Power-On Self-Test (POST)**

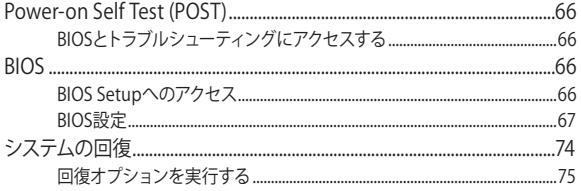

 $\bigoplus$ 

ノートPC ユーザーマニュアル

## Chapter 5: FAQとヒント

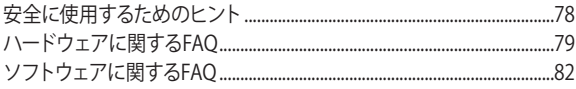

 $\bigoplus$ 

## Chapter 6: 付録

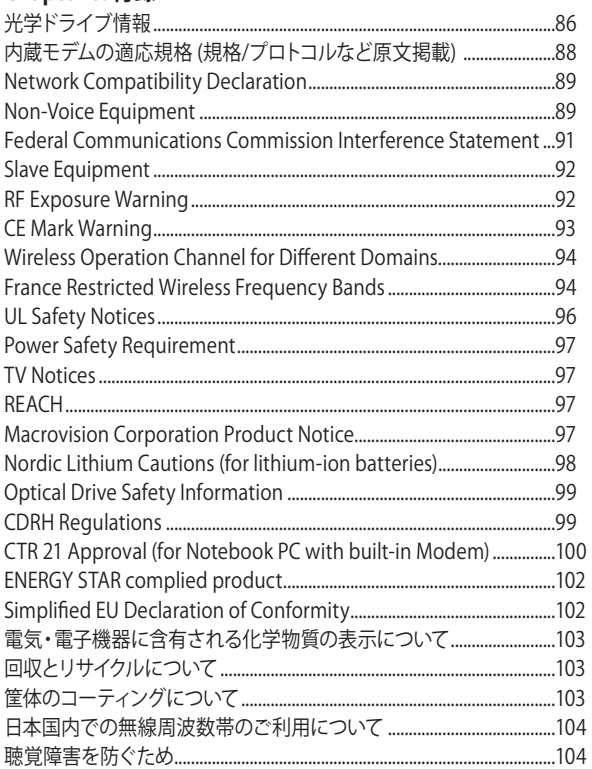

⊕

 $\bigoplus$ ◈ 6 ノートPC ユーザーマニュアル ⊕ J11966\_X441\_X541\_EM\_V2\_FNL.indd 6 17/01/13 11:49

## **本マニュアルについて**

このマニュアルには本機のハードウェアとソフトウェアについての説 明が記載されており、以下のChapterから構成されています。

⊕

### **Chapter 1: ハードウェアのセットアップ**

本機のハードウェアとコンポーネントについての説明が記載さ れています。

### **Chapter 2: ノートPCを使用する**

本機の使用方法についての説明が記載されています。

### **Chapter 3: Windows® 10環境で使用する**

本機でのWindows® 10の使用方法についての説明が記載され ています。

### **Chapter 4: Power-On Self-Test(POST)**

POSTを使用した本機の設定変更方法についての説明が記載さ れています。

### **Chapter 5: FAQとヒント**

よくある質問とその回答・ヒントが記載されています。

### **Chapter 6: 付録**

製品の規格や海外の法令についての説明が記載されて います。

**注意:** 本書で使用されている名称は正式なものではない可能性があ ります。

⊕

## **このマニュアルの表記について**

本製品を正しくお取り扱いいただくため、以下の表記をご参照く ださい。

◈

**重要:** 作業を完了するために従わなければならない事項です。

**注意:** 作業を完了するためのヒント等の追加情報です。

**警告:** 作業を行う際、人体への危険を避けるため、または本機のコ ンポーネントへの損害、本機内のデータの消失を避けるために、必 ず従わなければならない事項です。

## **アイコン**

タスクを完了するために使用するデバイスをアイコンで表して います。

= タッチパッドを使用します。

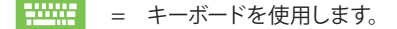

### **表記**

- **太字** = 選択するメニューや項目を表示します。
- <> = 操作のために押す、キーボード上のキーです。

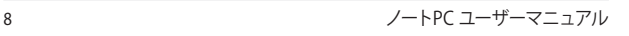

## **安全上の注意**

## **ノートPCを使用する**

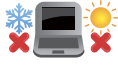

本機は5〜35℃の周辺温度でご使用ください。

◈

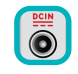

入力定格は本機の底部に記載があります。ACアダ プターが対応していることを確認してください。

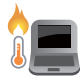

本機の使用中は底面が熱くなります。ひざの上 など人体に長時間接触させて使用すると火傷を 負う恐れがあります。

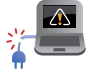

破損した電源コード、アクセサリーまたはその 他の周辺機器をご使用にならないでください。

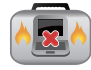

◈

電源がオンのまま本機を持ち運ばないでくださ い。またキャリーバッグに入れたり、カバーをし たりしないでください。通気が悪くなり故障の 原因となります。

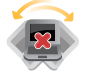

本機を平らでない、不安定な場所に置かないで ください。

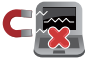

本機をX線装置(ベルトコンベアー)に通すこと は問題ありませんが、磁気センサーや磁気ワン ドはお避けください。

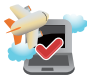

多くの航空会社では、電子機器の使用に対して規 定を設けています。航空機内での本機の使用につ いては、各航空会社にお問い合わせください。

⊕

ノートPC ユーザーマニュアル 9

## **ノートPCのお手入れ**

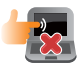

本機のお手入れの際は、電源を切りACアダプター とバッテリーパックが取り外し可能なモデルであれ ばバッテリーパックも取り外してください。清潔な スポンジまたは柔らかい布に研磨材の含まれてい ない洗剤を温水で薄めたものを数滴含ませ、汚れ を拭き取ってください。最後に乾いた布を使って余 分な水分を完全に取り除いてください。

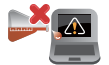

本体のお手入れに、シンナー・ベンジンなどの化 学薬品を使用しないでください。

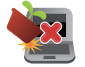

本機の上に物を置かないでください。

◈

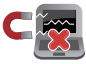

◈

本機に強い磁気を近づけないでください。

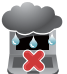

液体・雨・湿気を避けてください。

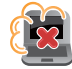

本機をホコリや汚れの多い環境下に置かないで ください。

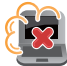

本機をガス漏れの恐れがある場所で使用しな いでください。

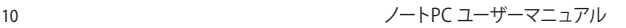

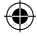

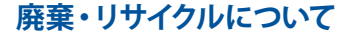

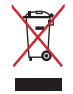

本機やバッテリー (該当する場合) を一般廃棄 物として廃棄しないでください。本製品のコン ポーネントの中にはリサイクルできるよう設計さ れているものがあります。なお、本製品は水銀ボ タン電池を含む電子機器です。本製品を一般ゴ ミとして廃棄しないでください。リサイクル、廃 棄の際は電子機器の廃棄に関する地域の条例 等に従ってください。

⊕

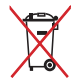

◈

バッテリーを一般ゴミとして廃棄しないでくだ さい。リサイクル、廃棄の際は電子機器の廃棄 に関する地域の条例等に従ってください。

ノートPC ユーザーマニュアル 11

 $\bigoplus$ ◈ 12 ノートPC ユーザーマニュアル ⊕ J11966\_X441\_X541\_EM\_V2\_FNL.indd 12 17/01/13 11:49

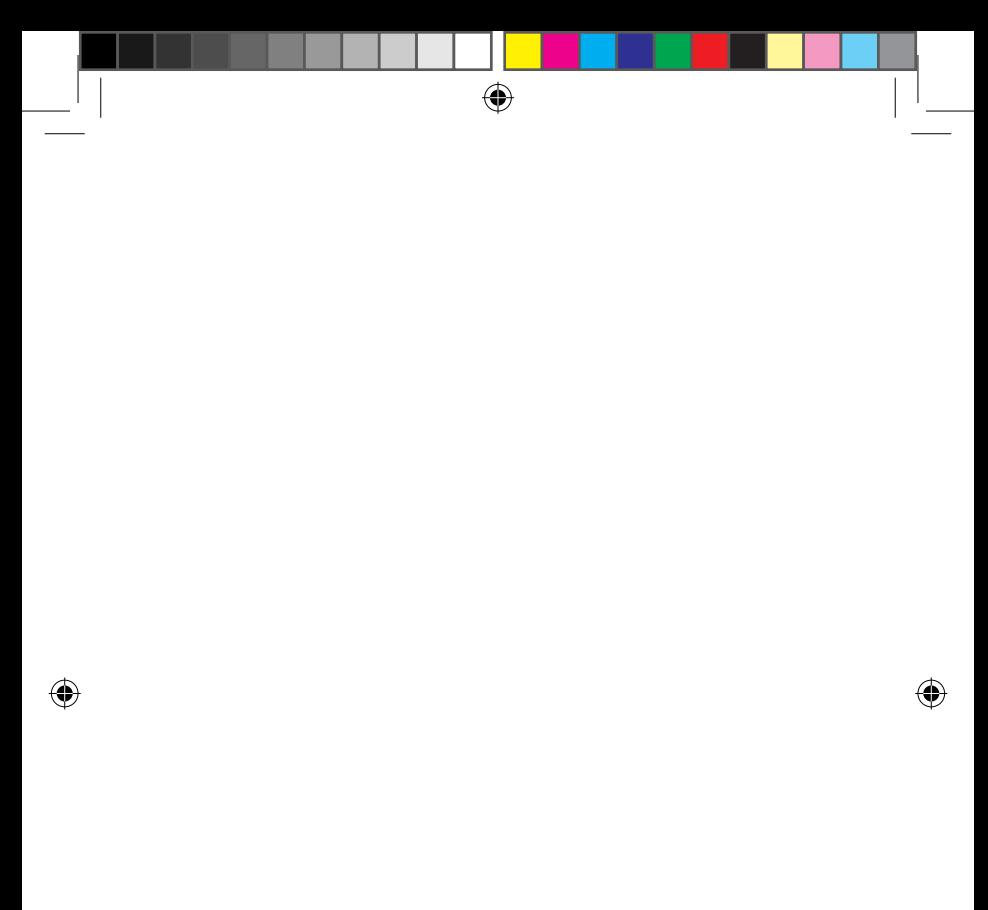

## **Chapter 1: ハードウェアのセットアップ**

⊕

**製品の概要**

**上部**

◈

**注意:** キーボードのレイアウトはお買い上げの国や地域により異なりま す。モデルによってノートPCの外観は異なります。

 $\bigoplus$ 

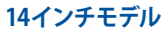

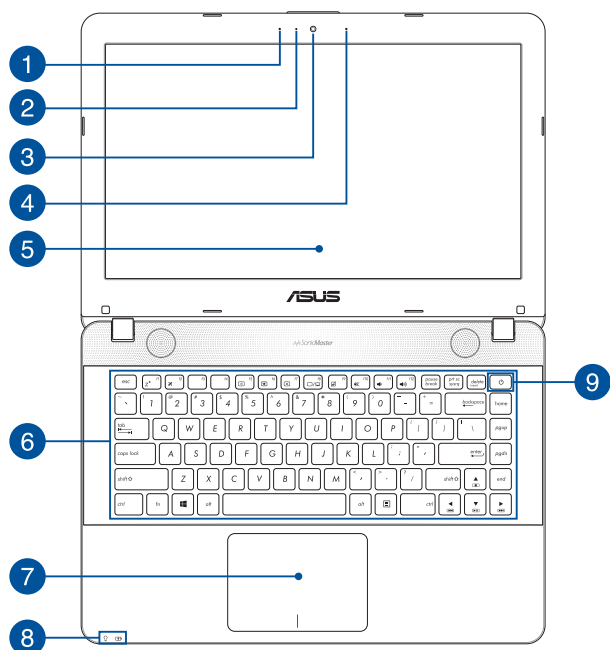

 $\bigoplus$ 

14 ノートPC ユーザーマニュアル

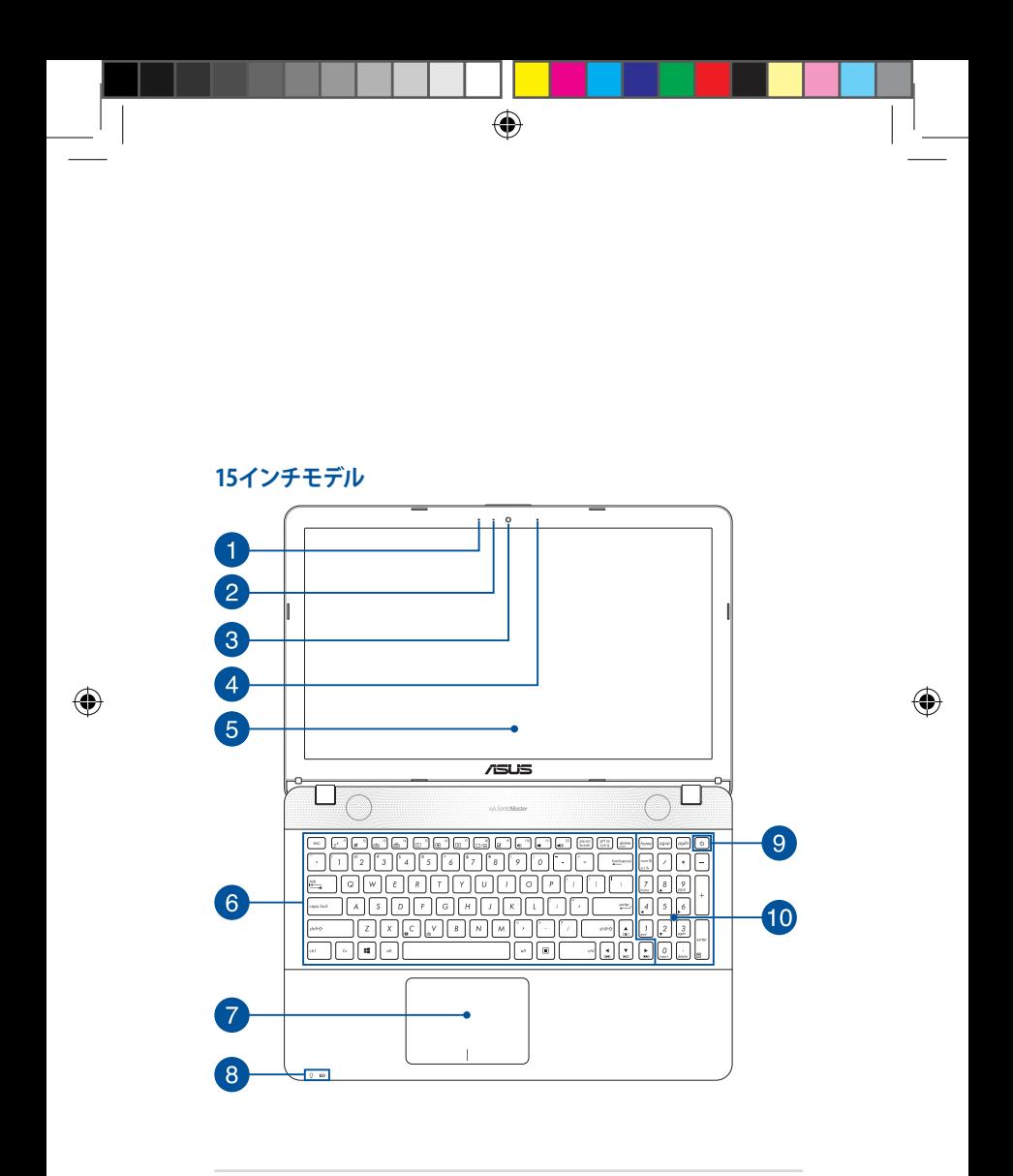

ノートPC ユーザーマニュアル 15

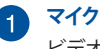

ビデオ会議や、ナレーション、オーディオの録音、マルチメディ アアプリケーション等にご利用ください。

⊕

#### **カメラインジケーター**  $\mathbf{2}$

内蔵型カメラの使用時に点灯します。

## **カメラ**

内蔵カメラにより、画像の撮影と動画の録画ができます。

#### **マイク(特定モデルのみ)**  $\vert$  4

ビデオ会議や、ナレーション、オーディオの録音、マルチメディ アアプリケーション等にご利用ください。

#### 5 **ディスプレイパネル**

本製品のディスプレイパネルは画像や動画、その他マルチメ ディアファイルの参照に卓越した視認性を発揮します。

## **キーボード**

◈

クウォーティー(QWERTY)配列のキーボードには十分なスト ロークを持たせてあり、パームレストが付いているため快適な 操作が可能です。

> **注意:** キーボードのレイアウトはお買い上げの地域により異なり ます。

### **タッチパッド** 7)

指先を使用して、カーソルを移動したり画面に表示された項目 を選択することができます。タッチパッドはマウスと同等の機 能を提供するポインティングデバイスです。

**注意:** 詳細は「タッチパッドを使用する」をご参照ください。

$$
\bigcirc\hspace{-0.35em}\bigcirc
$$

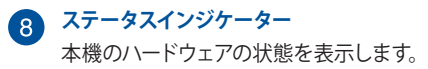

 $\Omega$  $\mathcal{F}$ 

⊕

## **電源インジケーター**

点灯時は本機の電源はオン、点滅時は本機はス リープモードに入っています。

### **バッテリーインジケーター**

色でバッテリーの充電状況を表示します。表示内容 は次のとおりです。

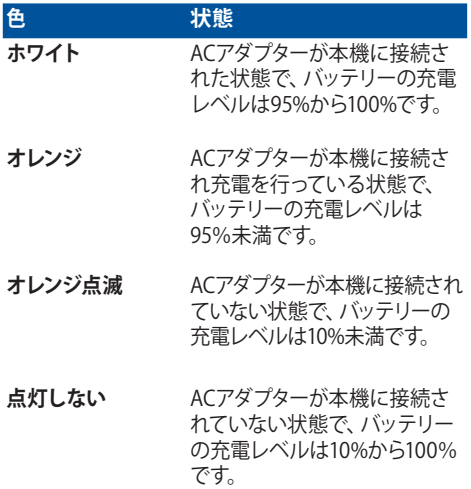

⊕

ノートPC ユーザーマニュアル 17

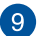

### **電源ボタン**

このボタンを押すと電源がオンになります。設定により本機を スリープ/シャットダウンなどに移行することもできます。

⊕

システムからの応答がなくなった場合は、電源ボタンを4秒以 上 (特定モデルでは10秒以上) 押し、強制終了することができ ます。

## **テンキー**

◈

テンキーの入力方法は2つあり、数字キーと方向キーのいずれ かで切り替えることが可能です。

**注意:** 詳細は、「テンキーを使用する」をご参照ください。

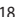

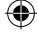

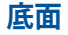

**注意:** モデルによって底面の外観は異なります。

**警告:** 本機の底面は使用中、または充電中に高温になることがありま す。本機の使用中は通気孔を塞がないようにしてください。

⊕

**重要:** バッテリー駆動時間はコンピューターの使用方法、仕様により異 なります。バッテリーパックは分解できません。

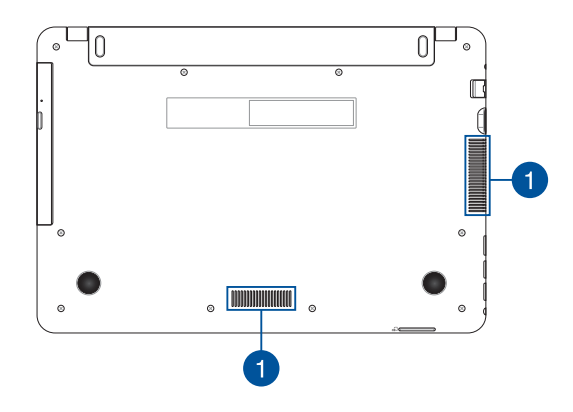

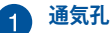

通気孔により本体から熱を逃がします。

**警告:** 通気孔からは高温の空気が排気されます。故障や事故の 原因となりますので、人体、紙、本、衣類、ケーブルまたはその 他の物で通気孔は絶対に塞がないでください。

⊕

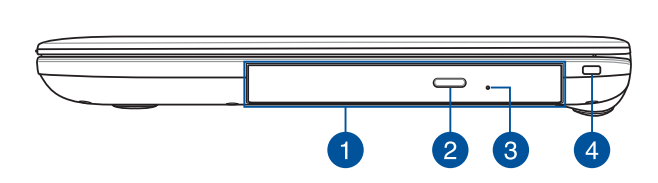

⊕

### **光学ドライブ(特定モデルのみ)** n

CD・DVD・Blu-rayをサポートしたものや、Recordable (R)また は、Re-Writable (RW)をサポートしたものがあります。

> **注意:** 詳細は「光学ドライブの使用」のセクションをご参照くだ さい。

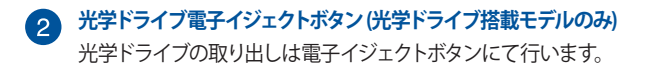

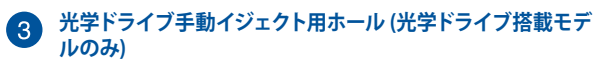

電子イジェクトが利用できないときに使用します。

**警告:** イジェクトボタンなどが使用できない場合のみ使用してく ださい。詳細は「光学ドライブの使用」のセクションをご参照く ださい。

### **セキュリティスロット**  $\boxed{4}$

互換性のあるノートPCセキュリティ製品と併用して、本機を固 定することができます。

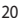

◈

**右側**

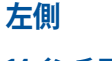

**14インチモデル**

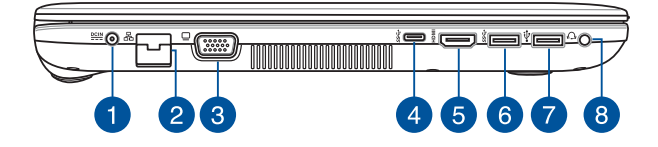

◈

**15インチモデル**

◈

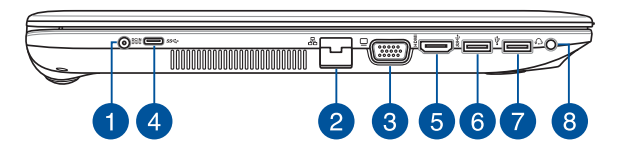

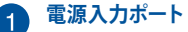

付属のACアダプターを接続し、本機に電力を供給しバッテリー パックを充電します。

> **警告:** ACアダプターは使用中高温になることがあります。使用中 は、物などで覆ったり人体に接触させたりしないでください。

**重要:** 本製品付属のACアダプター以外で本機に電力を供給しな いでください。また、付属のACアダプターと電源コードを他の 製品に使用しないでください。故障の原因となります。

## **LANポート**

このポートにネットワークケーブルを接続し、ローカルエリア ネットワーク(LAN)に接続します。

⊕

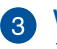

### **VGAポート** モニターやプロジェクターなどを接続します。

### **USBポート (Type-C)**  $\vert A \vert$

このUSBポートは、最大5 Gbpsのデータ転送速度を提供し、 USB 2.0に下位互換性があります。

⊕

**注意:** このポートの転送速度はモデルによって異なる場合があ ります。

## **HDMI ポート**

HDMI (High-Definition Multimedia Interface) はTMDS (Transition Minimized Differential Signaling)をベースとす る、非圧縮型デジタルオーディオ/ビデオインターフェースです。 セットトップボックスやDVDプレーヤー、A/Vレシーバーなどの あらゆるオーディオ/ビデオソース、オーディオ、デジタルテレビ (DTV)、ビデオモニターに対応。標準型/エンハンス/HDビデ オをサポートし、これらマルチチャンネルデジタルオーディオを 1本のケーブルで転送します。

## **USB 3.0ポート**

このUSB 3.0ポートは、最大5 Gbpsのデータ転送速度を提供 し、USB 2.0に下位互換性があります。

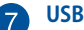

### **USB 2.0ポート**

USBポートはUSB2.0とUSB1.1の互換仕様となっており、キーボー ド、ポインティングデバイス、カメラ、ハードディスクドライブ、プ リンター、スキャナーなどが接続できます。USB1.1接続は最大 12Mbps、USB2.0接続は最大480Mbpsの転送速度に対応します。

## $\left( 8\right)$

### **ヘッドホン/ヘッドセットジャック**

オーディオ出力信号をアンプスピーカーやヘッドホンに接続しま す。また、ヘッドセットを接続することもできます。

⊕

**注意:** このジャックは3極3.5mmミニプラグのマイクをサポート していません。

22 ノートPC ユーザーマニュアル

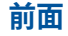

**注意:** モデルによって前面の外観は異なります。

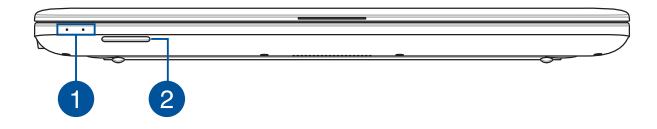

⊕

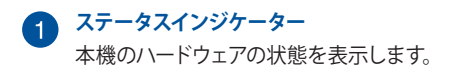

**注意:** 詳細は「上部」をご参照ください。

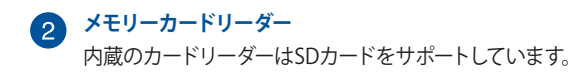

⊕

ノートPC ユーザーマニュアル 23

J11966\_X441\_X541\_EM\_V2\_FNL.indd 23 17/01/13 11:49

 $\bigoplus$ ◈ 24 ノートPC ユーザーマニュアル ⊕ J11966\_X441\_X541\_EM\_V2\_FNL.indd 24 17/01/13 11:49

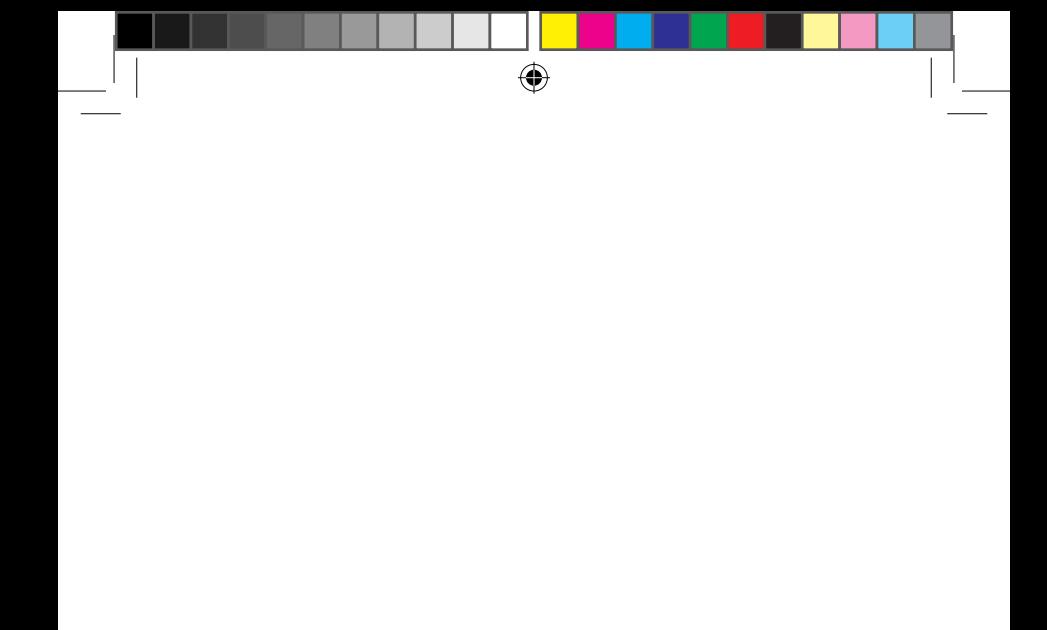

## ◈

## **Chapter 2: ノートPCを使用する**

⊕

## **使用の手引き**

## **ノートPCの充電**

- A. 電源コードをACアダプターに接続します。
- B. ACアダプターを100V~240Vの電源に接続します。
- C. 電源コネクターをノートPCの電源入力ポートに接続します。

⊕

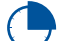

♠

初めてバッテリー電源で本機を使用する際は、3時間程度充 電してください。

**注意:** モデルによってACアダプターの外観/仕様は異なる場合があり ます。

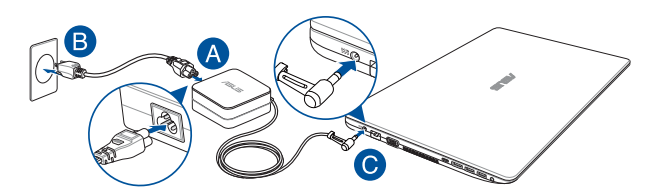

### **重要**

ACアダプターについて

- 入力電圧: 100-240V
- 入力周波数: 50-60Hz
- 定格出力電流: 1.75A (33W) / 2.37A (45W) / 3.42A (65W) (特定モデルのみ)
- 定格出力電圧: 19V

$$
\bigcirc \hspace{-1.25mm} \bigcirc
$$

### **重要:**

• 入出力定格は製品本体に記載があります。ACアダプターが対応し ていることをご確認ください。モデルによっては、定格出力電流が 複数設定されている場合があります。

⊕

- 本機の電源を初めてオンにするときは、ACアダプターが本機に接 続されていることをご確認ください。本機をACアダプターに接続し ているときは、壁面などの固定電源コンセントの電源の使用をお 勧めします。
- 本機をACアダプターに接続しているときは、電源コンセントや電 源タップの近くでご使用ください。
- 主電源から本機を切断するには、電源コンセントから本機の電源 コードを抜いてください。

### **警告:**

本機のバッテリーに関する警告事項をよくお読みください。

- 本機内蔵のバッテリーの取り外しはASUS公認の技術員のみ対応す ることができます (非着脱式バッテリーのみ) 。
- 本機内蔵のバッテリーをお客様ご自身で取り外した、または分解し た場合、火事または化学火傷の危険性があります。
- 取り扱いの際は警告ラベルの指示に従ってください。
- ASUS指定以外もしくは本機付属以外のバッテリーに交換した場 合、破裂、発火、発熱の恐れがあります。
- バッテリーを火中へ投下する、火気へ近づける、加熱する、高温状 態で放置するなどしないでください。
- バッテリーの回路をショートさせないでください。
- バッテリーを分解または改造しないでください (非着脱式バッテ リーのみ) 。
- 変形、変色、割れ、サビ、液漏れや異臭、異音などを起こしたバッ テリーは直ちにその使用を中止してください。
- バッテリーは地域の条例等の指示に従ってリサイクル・処理してく ださい。
- バッテリーおよびその他の部品は、子供の手に届かない場所に保 管してください。

⊕

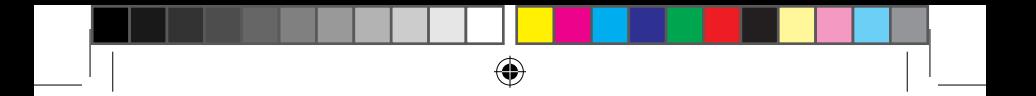

**ディスプレイパネルを持ち上げる**

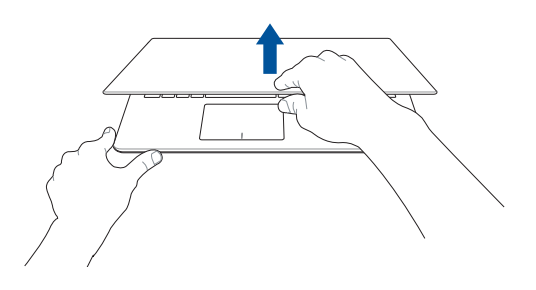

**電源ボタンを押す**

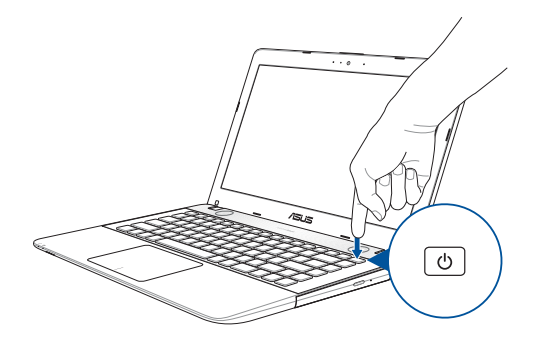

28 ノートPC ユーザーマニュアル

## $\bigoplus$

 $\bigoplus$ 

## **タッチパッドの操作**

**注意:** ご使用のアプリによっては、以下で紹介する操作に対応して いない場合があります。

⊕

### **ポインターの移動**

タッチパッド上をタップした後でそのまま指をスライドすると、画 面上のポインターを移動することができます。

### **水平にスライド**

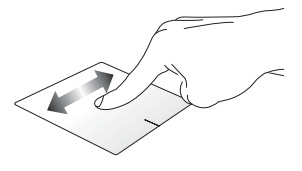

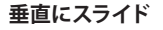

♠

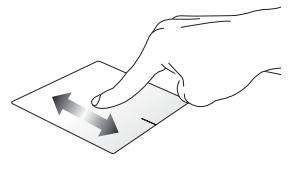

**対角線上にスライド**

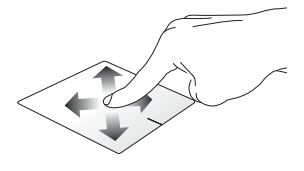

⊕

⊛

## **指1本での操作**

**タップ/ダブルタップ**

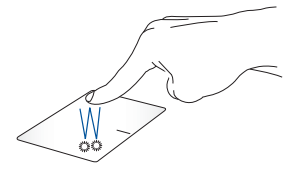

 $\bigoplus$ 

- アプリをタップし選択します。
- アプリをダブルタップし起動します。

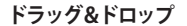

◈

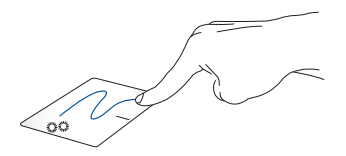

項目をダブルタップし、そのままスライドします。指先をタッチパッド から離すと、ドロップされます。

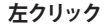

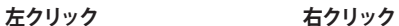

⊕

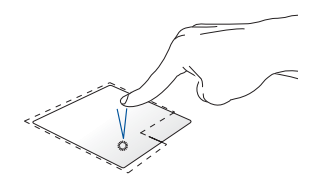

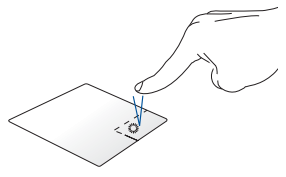

- ます。
- アプリをダブルクリックし 起動します。

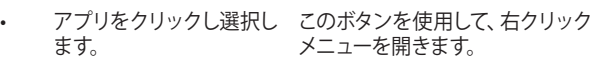

**指2本での操作**

**タップ**

◈

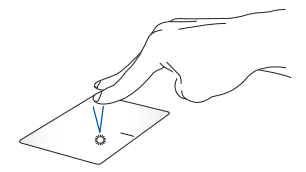

指2本をタッチパッド上でタップすると、マウスの右クリックと同じ操 作を行うことができます。

⊕

ノートPC ユーザーマニュアル 31

€

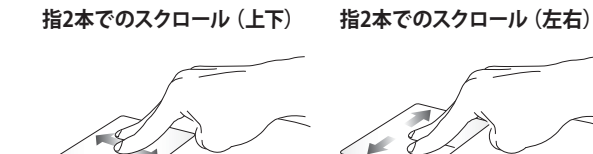

指2本で上下になぞると、ウインド 指2本で左右になぞると、ウインド ウが上下にスクロールします。 ウが左右にスクロールします。

⊕

**ズームアウト ズームイン**

◈

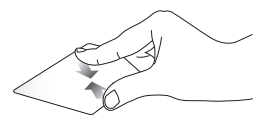

ズームアウトが可能です。

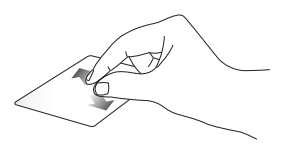

2本の指先の間隔を狭めることで 2本の指先の間隔を広げることで ズームインが可能です。

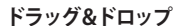

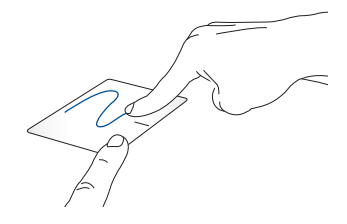

⊕

項目を選択し、クリックしたままにします。もう1本の指でタッチパッ ドを目的の方向にスライドすると、項目を別の場所に移動することが できます。

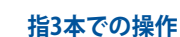

**タップ**

♠

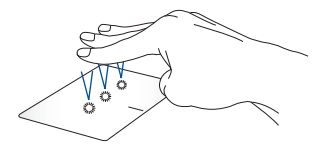

⊕

指3本でタッチパッド上をタップすると、Cortanaが起動します。

**右/左方向になぞる**

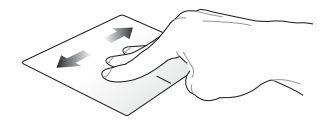

⊕

複数のアプリを開いている場合、3本の指を左また右方向になぞる と、これらのアプリが切り替わります。

**上方向になぞる 下方向になぞる**

◈

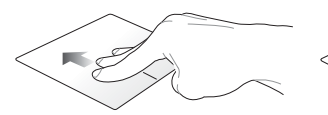

上方向になぞると、現在開かれて 下方向にスライドするとデスク いるすべてのアプリの概要が表示 トップが表示されます。 されます。

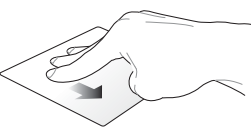

### **指4本での操作**

**タップ**

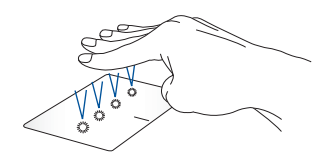

⊕

指4本をタッチパッド上でタップすると、アクションセンターが起動し ます。

⊕

## **タッチパッドのカスタマイズ**

- 1. アクションセンターの「**すべての設定**」を起動します。
- 2. 「**デバイス**」→「**マウスとタッチパッド**」を選択します。
- 3. 好みの設定を行ないます。

ノートPC ユーザーマニュアル 35

## **キーボードを使用する**

## **ホットキー**

ホットキーについて説明します。コマンドは、Function キー <Fn>を 押しながら、コマンドが表記されたキーを押して実行します。

⊕

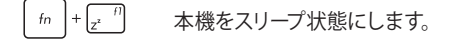

 $\ln \left| + \sqrt{\mathbf{x}^2} \right|$ 

♠

機内モードのオン/オフを切り替えます。

**注意:** 機内モード有効時は、すべてのワイヤレス接 続が無効になります。

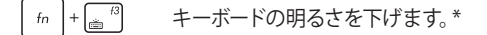

 $f_n$  +  $\frac{f_4}{\sinh}$ キーボードの明るさを上げます。\*

- $\left| + \sqrt{\frac{1}{2}} \right|$ ディスプレイの明るさを下げます。
- $\left\lceil f_n \right\rceil + \left\lceil \frac{f_0}{f_n} \right\rceil$ ディスプレイの明るさを上げます。

\*特定モデルのみ

36 ノートPC ユーザーマニュアル

## ⊕

J11966\_X441\_X541\_EM\_V2\_FNL.indd 36 17/01/13 11:49
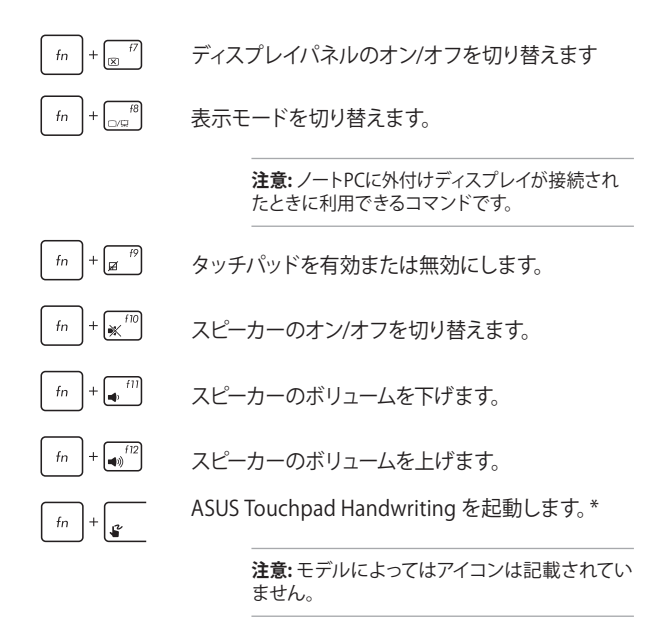

◈

### **Windows® 10キー**

キーボードには以下の説明のように、2つの特別なWindows® キーが あります。

⊕

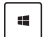

◈

スタートメニューの起動

 $\Box$ 

ドロップダウンメニューを表示します

\*特定モデルのみ

## **マルチメディアコントロールキー(特定モデルのみ)**

⊕

本機でオーディオや動画ファイル等のマルチメディアファイルを操作 する際に便利なキーです。

カーソルキーでマルチメディアコントロール操作を行う際は、次のよう にキーボード上の | fn | と矢印キーを組み合わせて使用します。

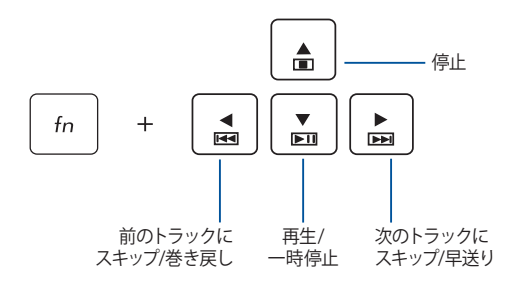

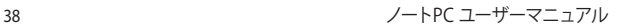

## ⊕

## **テンキーを使用する**

**注意:** テンキーのレイアウトはモデルや地域によって異なる場合があり ますが、使用上の手順は同じです。

⊕

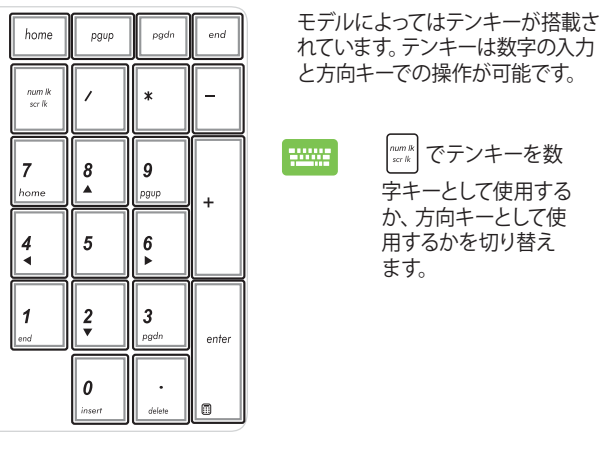

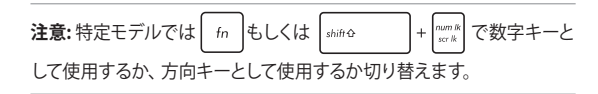

⊕

## **光学ドライブの使用**

#### **注意:**

• 電子イジェクトボタンの位置はモデルにより異なります。

◈

- 光学ドライブの実際の外観はモデルにより異なる場合があります が、使用手順は同じです。
- 光学ドライブは特定モデルのみに搭載されています。

### **光ディスクを入れる**

1. ノートPCの電源をオンにしたまま、ドライブのイジェクトボタン を押すとトレイが出てきます。

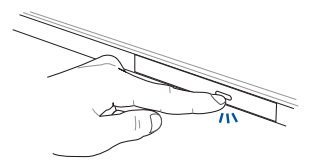

2. ドライブのフロントパネルをそっと引きながら、トレイをスライ ドさせて完全に出します。

**重要:** 光学ドライブのレンズや他の機械部分には触れないように注意 してください。ドライブのトレイの下に障害物がないことを確認してく ださい。

◈

3. ディスクの端を持ち、ディスクの印刷面を上に向けディスクをト レイに載せます。

 $\bigoplus$ 

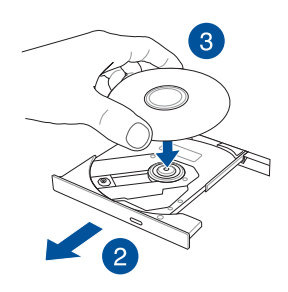

4. ディスク中央部の両端がスピンドル (軸)にパチンと留まるまで 押します。

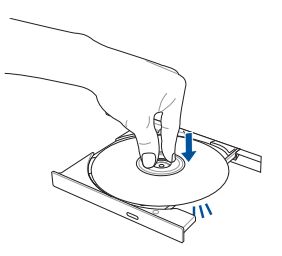

⊕

ノートPC ユーザーマニュアル 41

5. ドライブトレイを押し、トレイを閉じます。

**注意:** データを読み込んでいる間、ディスクの回転などにより大きな音 が聞こえる場合がありますが、正常な動作です。

⊕

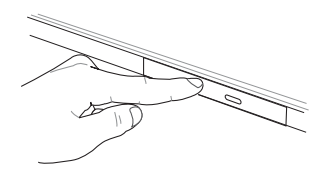

### **手動イジェクト用ホール (穴) を使用する**

手動イジェクト用のホールは光学ドライブのトレイ上にあり、電子イ ジェクトが利用できないときに使用します。

システムが応答しなくなった場合など、クリップ等で手動イジェクト用 のホールを押し、トレイを開けてください。

**警告:** イジェクトボタンなどが使用できない場合のみ使用してくだ さい。

42 ノートPC ユーザーマニュアル

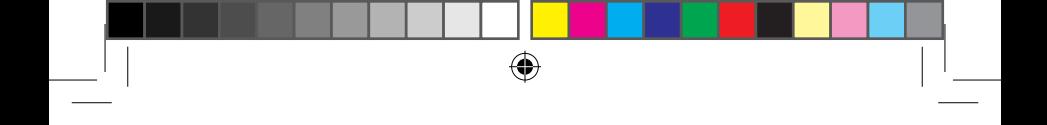

## ◈

# **Chapter 3: Windows® 10環境で使用する**

⊕

## **初めて使用する**

コンピューターを初めて使用するときは、Windows® 10 OSの基本 設定を行う設定画面が表示されます。

⊕

設定手順

- 1. パソコンの電源ボタンを押します。設定画面が表示されるの で、暫くお待ちください。
- 2. 設定画面から本機で使用する言語を選択します。
- 3. ライセンス条項を読み、内容を確認します。「**承諾する**」を 選択します。
- 4. 画面上に指示に従い、以下などの表示される各基本設定を 行います。
	- 接続する
	- 設定
	- このPC用のアカウントの作成
	- 製品を登録する
- 5. 基本設定が完了すると、パソコンのセットアップが始まり ます。
- 6. セットアップが完了すると、Windows®の操作が開始でき ます。

**注意:** 本マニュアルに記載の図や画面は参考用です。

**注意:** ご使用の国や地域、環境 、モデルなどにより、手順に差異 がある場合があります。その場合は、画面の指示に従って設定を 進めてください。

⊕

**スタートメニュー**

スタートメニューでは、プログラムやWindows®アプリ、フォル ダー、設定などに簡単にアクセスすることができます。

⊕

**注意:** モデルにより、表示されるユーザーインターフェイスが異な る場合があります。

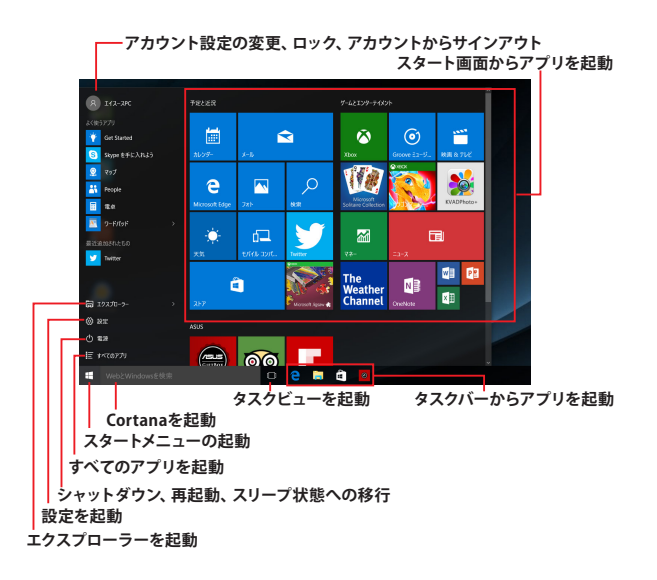

⊕

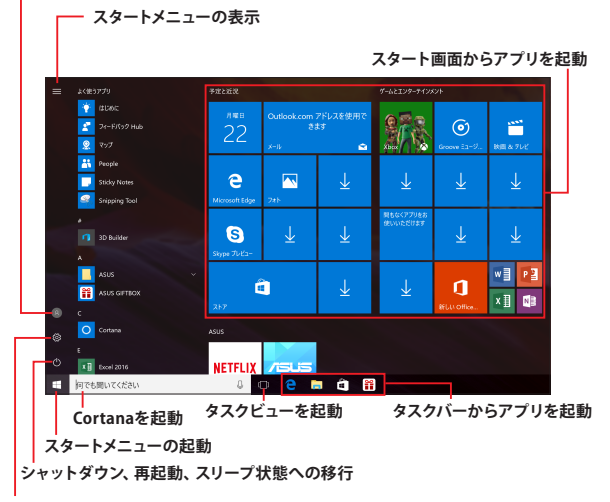

⊕

**アカウント設定の変更、ロック、アカウントからサインアウト**

#### **設定を起動**

スタートメニューからできる操作:

- プログラムやWindows® アプリの起動
- 一般的に使用されるプログラムやWindows® アプリの起動
- 本機の各種設定の変更
- Windows® OSのヘルプ
- 本機の電源オフ
- Windows® からのログオフ、または別のユーザーアカウント への切り替え

## **スタートメニューを起動する**

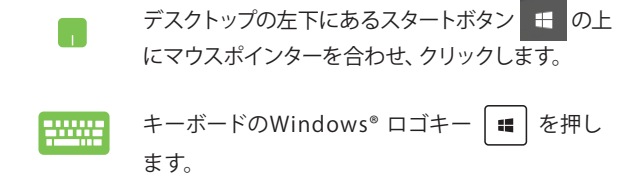

◈

### **スタートメニューからプログラムを開く**

スタートメニューの最も一般的な用途は、本機にインストールされ ているプログラムを開くことです。

> プログラムの上にマウスポインターを合わせ、ク リックし起動します。

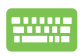

◈

プログラムを参照するには、矢印キーを使用しま す。 を押し起動します。

**注意:** 左側のペインの下に「すべてのアプリ」が表示されている場合は、 そちらを選択すると、アルファベット順に本機上のプログラムやフォル ダの一覧が表示されます。 モデルによっては代わりに「よく使うアプリ」が表示されており、そちら以 降に、よく使うアプリ、そして、アルファベット順に本機上のプログラム やフォルダの一覧が表示されています。

⊕

## **Windows® アプリ**

これらのアプリはスタートメニューの右側のペインにピン留めさ れ、タイル形式で簡単にアクセス可能です。

⊕

**注意:** 特定のWindows® アプリはその機能を十分活用するため、 Microsoftアカウントでのサインインが必要になる場合があります。

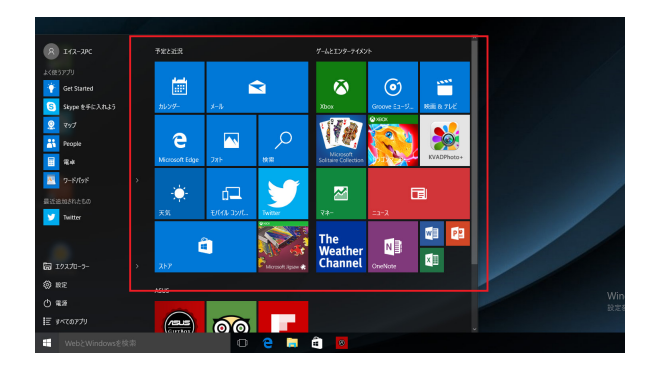

48 ノートPC ユーザーマニュアル

◈

⊛

## **Windows®アプリと一緒に使用する**

タッチパッド、キーボードを使用し、アプリの起動やカスタマイズ、 また、アプリを終了することができます。

⊕

**スタートメニューからWindows® アプリを起動する**

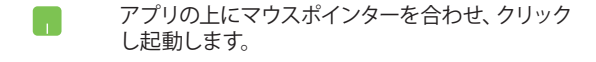

アプリを参照するには、矢印キーを使用します。 **enter」を押して起動します。** 

## **Windows® アプリのカスタマイズ**

スタートメニューでアプリの移動、サイズ変更、タスクバーからのピ ン留め、ピン留めの解除などが可能です。次の手順で行います。

#### **アプリの移動**

◈

アプリの上にマウスのポインターを合わせ、ドラッグ &ドロップして起動します。

### **アプリのサイズ変更**

アプリの上にマウスポインターを合わせ、右クリック して、「**サイズ変更**」をクリックし、アプリのタイルサ イズを選択します。

<del>矢</del>印キーでアプリを参照します。 ■ を押し、「サ **イズ変更**」をクリックし、アプリのタイルサイズを選 択します。

⊕

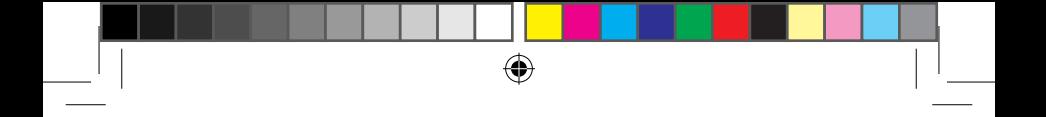

### **ピン留めの解除**

アプリの上にマウスのポインターを合わせ、右クリッ  $\blacksquare$ クし、「**スタート画面からピン留めを外す**」をクリッ クします。

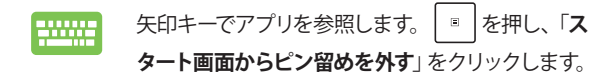

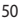

◈

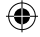

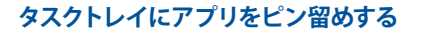

アプリの上にマウスのポインターを合わせ、右クリッ クし、「**その他**」→「**タスクバーにピン留めする**」をク リックします。

◈

矢印キーでアプリを参照します。 | ■ | を押し、 **HIM**  「**その他**」→「**タスクバーにピン留めする**」を選択し ます。

### **スタートメニューへのアプリの追加**

「**すべてのアプリ**」 (モデルによっては「よく使うア プリ」以降) から、スタートメニューに追加したいア プリの上にマウスポインターを合わせ、右クリック し「**スタート画面にピン留めする**」をクリックしま す。

「**すべてのアプリ**」 (モデルによっては「よく使うア プリ」以降) から、スタートメニューに追加したいアプ リの上で | <sup>■</sup> を押し、「スタート画面にピン留めす **る**」を選択します。

⊕

ノートPC ユーザーマニュアル 51

J11966\_X441\_X541\_EM\_V2\_FNL.indd 51 17/01/13 11:49

## **タスクビュー**

タスクビュー機能では、起動中のアプリとプログラムの切り替えが簡 単にできます。また、デスクトップの切り替えも可能です。

⊕

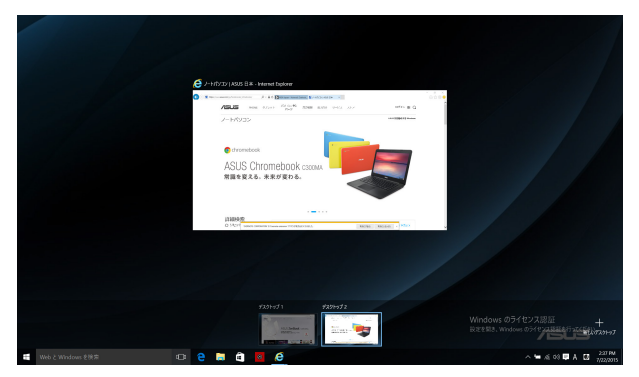

**タスクビューの起動**

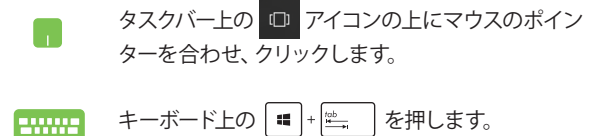

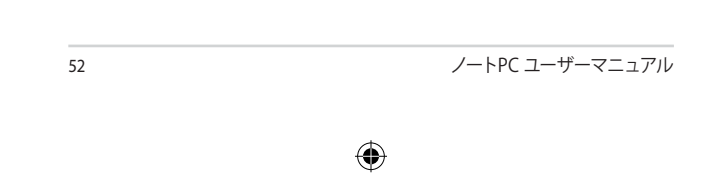

## **スナップ機能**

アプリを同時に操作することができます。この機能を有効にすると、 スナップした際にサイドバーが表示され、ディスプレイを分割します。

⊕

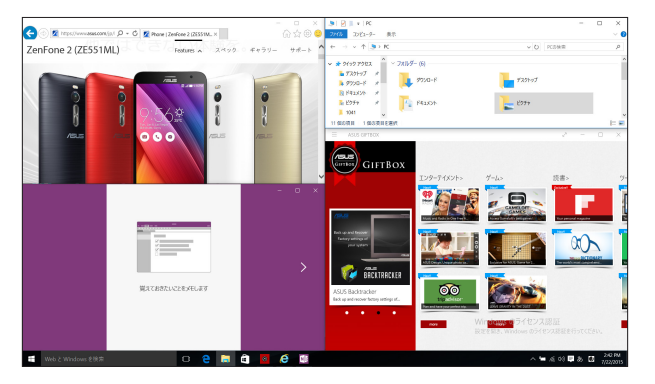

## **スナップホットスポット**

ホットスポットにアプリをドラッグ&ドロップし、スナップ表示する ことができます。

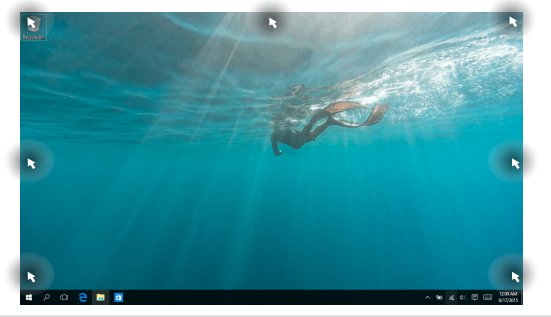

⊕

ノートPC ユーザーマニュアル 53

### **スナップを有効にする**

- 1. アプリを起動します。
	- 2. アプリのタイトルバーをドラッグし、画面の端 にアプリをドロップしスナップ表示します。

⊕

- 3. 他のアプリをスナップ表示するには、他の アプリを起動し、上記の手順を繰り返し ます。
- 

۱.

- 1. アプリを起動します。
- 2. ┃■ を長押しし、矢印キーでアプリをスナップ 表示します。
- 3. 他のアプリをスナップ表示するには、他の アプリを起動し、上記の手順を繰り返し ます。

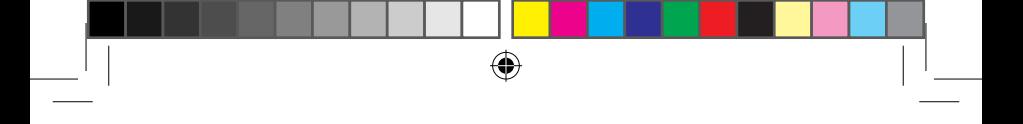

## **アクションセンター**

アクションセンターでは、アプリからの通知が一括表示されま す。また、下部には大変便利なクイックアクションセクションがあ ります。

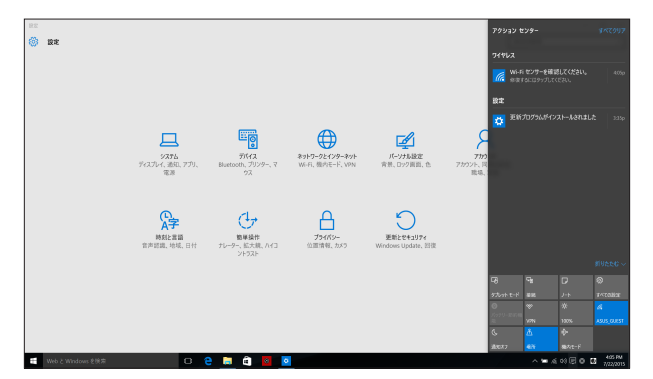

### **アクションセンターの起動**

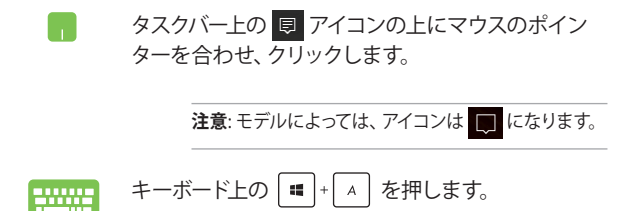

⊕

ノートPC ユーザーマニュアル 55

## **その他キーボードのショートカット**

次のショートカットを使用し、アプリケーションの起動や Windows® 10の操作が可能です。

⊕

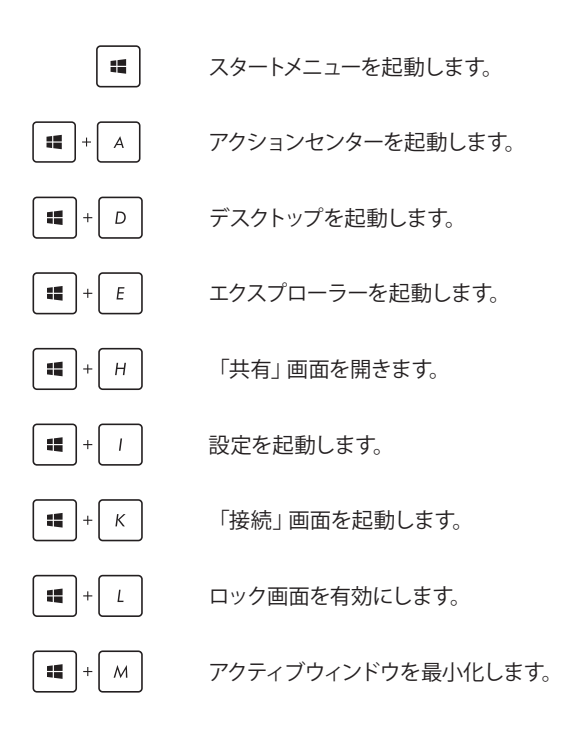

56 ノートPC ユーザーマニュアル

⊕

J11966\_X441\_X541\_EM\_V2\_FNL.indd 56 17/01/13 11:49

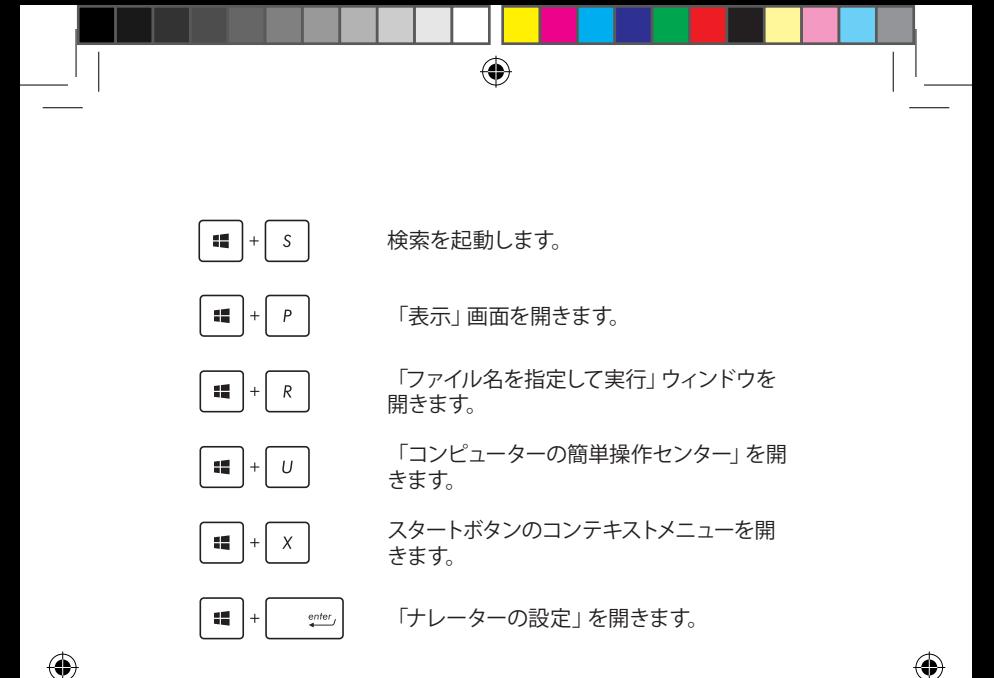

⊕

## **ワイヤレスネットワークへの接続**

### **Wi-Fi**

ノートPCに搭載のWi-Fi機能により、SNSを使用したアプリの共 有、メールの閲覧、インターネットサーフィン等がお楽しみいただ けます。

◈

**重要:** 機内モードでは、この機能は無効になります。Wi-Fi接続を使 用する際は、「機内モード」をオフにする必要があります。

#### **Wi-Fi 接続**

◈

次の手順でWi-Fi ネットワークに接続します。

1. タスクバーの は アイコンを選択します。

⊕

- 2. | アイコンを選択しWi-Fi を有効にし ます。
- 3. 利用可能なWi-Fi接続のリストからアクセスポ イントを1つ選択します。
- 4. 「**接続**」を選択し、ネットワーク接続を開始 します。

**注意:** Wi-Fi接続を開始するときに、セキュリティ キーの入力が求められる場合があります。

**注意:** 特定モデルでは、5.2/5.3GHz帯をサポート する無線LANモジュールを搭載しておりますが、 電波法により5.2/5.3GHz帯は屋内使用に限りま す。

$$
^{87}
$$

## **Bluetooth (特定モデルのみ)**

Bluetoothデバイス間では、ファイル転送、インターネット接続や ネットワーク接続の共有などが可能です。

⊕

**重要:** 機内モードでは、この機能は無効になります。Bluetooth機 能を使用する際は、「機内モード」をオフにする必要があります。

### **Bluetooth対応デバイスとのペアリング**

データ転送を可能にするために、他のBluetooth対応デバイスと ノートPCのペアリングを行う必要があります。次の手順で、デバイ スを接続します。

⊕

- 1. スタートメニューで「**設定**」を起動します。
	- 2. 「**デバイス**」→「**Bluetooth**」の順に選択し、 Bluetoothデバイスを検索します。
		- 3. リストからデバイスを選択し、画面の指示に従 いペアリングを行います。

**注意:** 一部のBluetooth対応デバイスでは、本機のパ スコード入力を要求される場合があります。

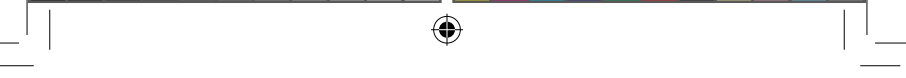

## **航空機内での使用について**

機内モードを有効にすると、無線接続は無効になります。

**注意:** 多くの航空会社では、電子機器の使用に対して規定を設けて います。航空機内での本機の使用については、各航空会社にお問い 合わせください。

### **機内モードを有効にする**

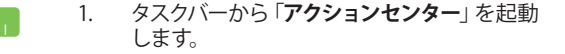

2. アイコンを選択し、機内モードを有効に します。

+  $\sqrt{s}$ <sup>2</sup> を押します。  $f_n$ 

### **機内モードを無効にする**

1. タスクバーから「**アクションセンター**」を起動 します。

⊕

2. <u>エン</u>イコンを選択し、機内モードを無効に します。

|+ |x<sup>-12</sup>| を押します。  $f_n$ 

60 ノートPC ユーザーマニュアル

$$
0\\
$$

## **有線ネットワークへの接続**

本機のLANポートを使用し、本機をLANネットワークやブロード バンドインターネット接続等の有線ネットワークに接続すること ができます。

⊕

**注意:** インターネット接続セットアップ時の詳細やサポートについ ては、ネットワーク管理者またはインターネットサービスプロバイダ (ISP)にご確認ください。

設定を行うには、次の手順をご参照ください。

**重要:** 設定を行う前に、ネットワークケーブルで本機のLANポート とローカルエリアネットワークが接続されていることをご確認くだ さい。

## **動的(ダイナミック)IP/PPPoEのネットワーク接 続の設定**

- 1. 「**設定**」を起動します。
	- 2. 「**ネットワークとインターネット**」を選択します。
	- 3. 「**イーサネット**」→「**ネットワークと共有セン ターを開く**」を選択します。
	- 4. お使いのLANを選択し、「**プロパティ**」を選択 します。
	- 5. 「**インターネットプロトコルバージョン4(TCP/ IPv4)**」→「**プロパティ**」を選択します。
	- 6. 「**IPアドレスを自動的に取得する**」→「**OK**」 を選択します。

**注意:** PPPoE接続を使用する場合は、次の手順に進んでください。

⊕

ノートPC ユーザーマニュアル 61

7. 「**ネットワークと共有センター**」に戻り、「**新し い接続またはネットワークのセットアップ**」を選 択します。

◈

- 8. 「**インターネットに接続します**」を選択し「**次 へ**」を選択します。
- 9. 「**ブロードバンド(PPPoE)**」を選択します。
- 10. ユーザー名、パスワード、接続名を入力し、「**接 続**」を選択します。
- 11. 「**閉じる**」を選択し、設定を終了します。
- 12. タスクトレイの コ を選択し、上の手順で作成 した接続を選択します。
- 13. ユーザー名とパスワードを入力し、「**接続**」 を選択し、インターネットへの接続を開始し ます。

### **静的(スタティック)IPのネットワーク接続の設定**

⊕

- 1. 動的IP/PPPoEのネットワーク接続の設定の手 順1~5を行います。
	- 2. 「**次のIPアドレスを使う**」を選択します。
	- 3. ご利用のサービスプロバイダ提供のIPアドレ ス、サブネットマスク、デフォルトゲートウェイ を入力します。
	- 4. 必要に応じ、優先DNSサーバーのアドレスと 代替DNSサーバーのアドレスを入力し、「**OK**」 を選択します。

62 ノートPC ユーザーマニュアル

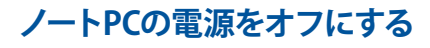

次のいずれかの手順で本機の電源をオフにすることができます。

⊕

- スタートメニューを起動し、→ **む → 「シャッ トダウン**」を選択し、シャットダウンします。
	- **ログイン画面で ⊙ → 「シャットダウン」の順** に選択します。

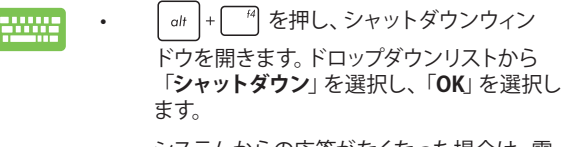

⊕

• システムからの応答がなくなった場合は、電 源ボタンを4秒以上 (特定モデルでは10秒以 上) 押し、強制終了することができます。

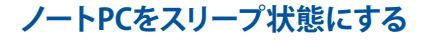

次のいずれかの手順で本機の電源をスリープ状態にすることができ ます。

⊕

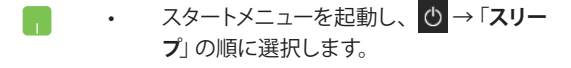

**ログイン画面で め → 「スリープ」の順に選択** します。

 $\overline{P}$  を押し、シャットダウンウィンドウを開  $alt$  + 20000 きます**。**ドロップダウンリストから「**スリープ**」を選 択し、「**OK**」を選択します。

**注意:** 設定によっては電源ボタンを1度押してもスリープに移行する ことができます。

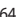

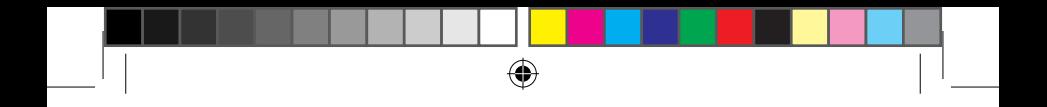

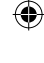

# **Chapter 4: Power-On Self-Test (POST)**

⊕

## **Power-on Self Test (POST)**

Power-on Self-test (POST) はシステム起動時に実行されるシステム 自己診断テストです。

⊕

## **BIOSとトラブルシューティングにアクセスする**

POST実行中は、本機のFunctionキー操作でBIOS Setupプログラムへ のアクセス、トラブルシューティングの実行が可能です。詳細は以降の 記載をご参照ください。

## **BIOS**

Basic Input and Output System (BIOS) はシステムの起動に必要な ハードウェアを制御するプログラムです。

BIOSのデフォルト設定は通常の使用環境で、最適なパフォーマンスを 実現できるように設定されています。以下の状況以外では、デフォル ト設定のままで使用することをお勧めします。

- システム起動時にエラーメッセージが表示され、BIOS Setupを 起動するように指示があった場合。
- BIOS設定を必要とするコンポーネントをシステムに取り付けた 場合。

**警告:** 不適切な設定を行うと、システムが起動しない、または不安定に なるといった症状が出ることがあります。設定を変更する際は、専門知 識を持った技術者のアドバイスを受けることを強くお勧めします。

## **BIOS Setupへのアクセス**

システムを再起動し、 POST中に | | | | を押します。 2000

## **BIOS設定**

**注意:** 本マニュアルに記載の図や画面は参考用です。実際の画面はモデ ルや地域により異なる場合があります。

⊕

### **EZ Mode**

このメニューはBIOS Setupを起動すると表示されます。基本的なシ ステム情報を参照することができます。詳細設定を行なう場合は、

「**Advanced Mode (F7)**」を選択するか を押して、Advanced Mode を開きます。

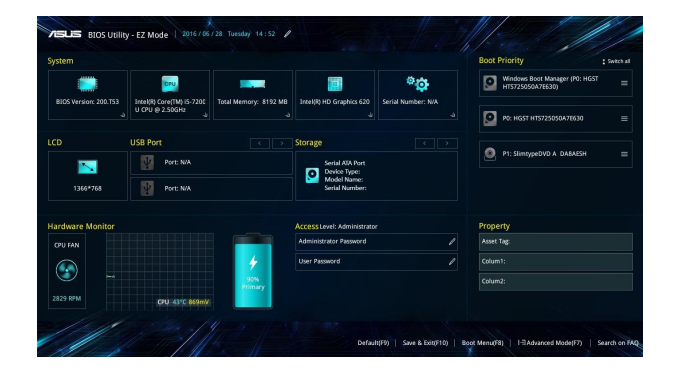

⊕

ノートPC ユーザーマニュアル 67

### **Boot**

このメニューでは、ブートオプションの優先順位を設定することがで きます。次の手順に従って設定します。

⊕

- 1. 「**Boot**」画面で「**Boot Option #1**」を選択します。
- 2. <u>Fanter</u> を押し、「Boot Option #1」のデバイスを選択し ます。

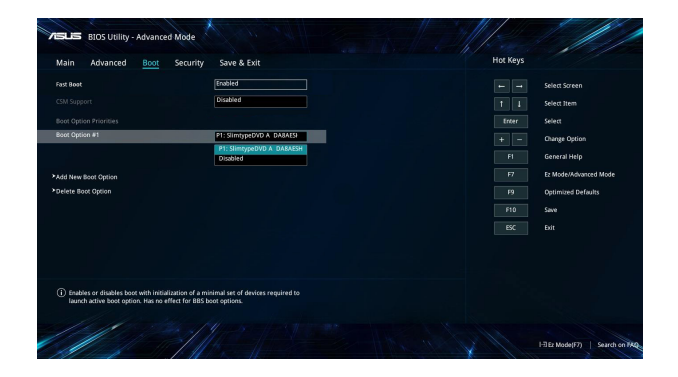

$$
\angle -\text{FPC } \text{1} - \text{t}^{\text{+}} - \text{t}^{\text{-}}
$$

⊕

### **セキュリティー**

このメニューでは、管理者パスワードとユーザーパスワードを設定す ることができます。また、ノートPCの記憶装置、入力/出力(I/O)イン ターフェース、USBインターフェースへのアクセスを制御することもでき ます。

⊕

#### **注意:**

- 「**User Password**」を設定すると、OS およびBIOSを起動する際に パスワードの入力を求めるプロンプトが表示されます。
- 「**Administrator Password**」を設定すると、BIOSを起動する際に パスワードの入力を求めるプロンプトが表示されます。
- 「**Administrator Password**」を設定した場合は、BIOSの設定変 更には、「**Administrator Password**」を使用してログインする必 要があり、「**User Password**」を使用してログインしてもBIOSの設 定変更はできません。
- モデルにより動作が異なる場合があります。

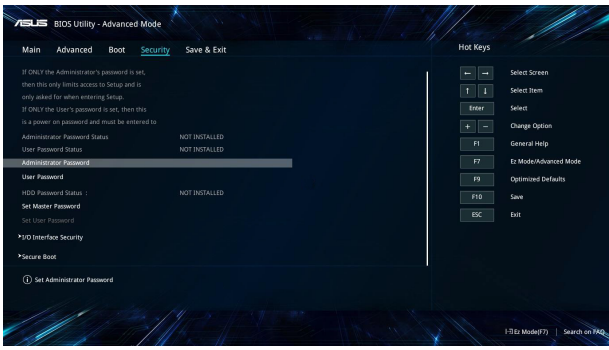

⊕

パスワードの設定

1. 「**Security**」タブを選択し、「**Administrator Password**」また は「**User Password**」を選択します。

◈

2. パスワードを入力し、 | ster\_ を押します。

3. 確認用にパスワードをもう1度入力し、「**OK**」を選択します。

パスワードを削除する

- 1. 「**Security**」タブを選択し、「**Administrator Password**」また は「**User Password**」を選択します。
- 2. 現在のパスワードを入力し、 | enter を押します。
- 3. その他の欄は空欄にし、「**OK**」を選択して続行します。
- 4. 「 **OK**」を選択し、古いパスワードを消去します。

**注意:** パスワードの入力にはキーボードが必要となります。

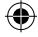

### **Save & Exit(保存して終了)**

設定変更を保存するには、BIOSを終了する前に「**Save Changes and Exit**」を選択します。

⊕

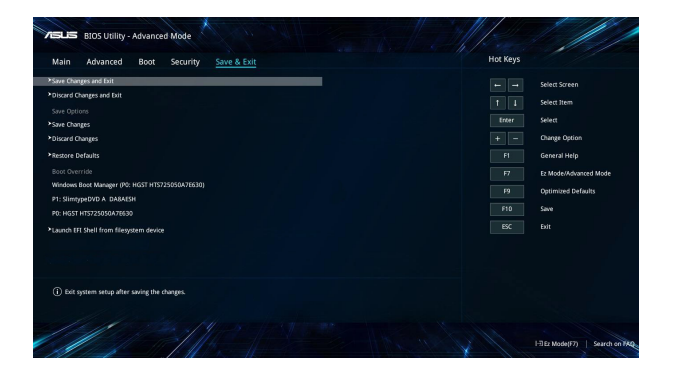

⊕

ノートPC ユーザーマニュアル 71

⊕

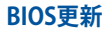

1. ASUSオフィシャルサイトから本機のモデルを確認し、最新の BIOSファイルをダウンロードします。

⊕

- 2. USBメモリーなどにダウンロードしたBIOSファイルのコピーを保 存します。
- 3. BIOSファイルを保存したデバイスをノートPCに接続します。
- 4. 本機を再起動し、BIOS Setupを起動します。
- 5. **「Advanced Mode (F7)**」を選択するか 図 7 を押して、 Advanced Mode にアクセスし、「**Advanced**」画面から「**ASUS EZ Flash 3 Utility**」を選択し、 | stries | を押します。

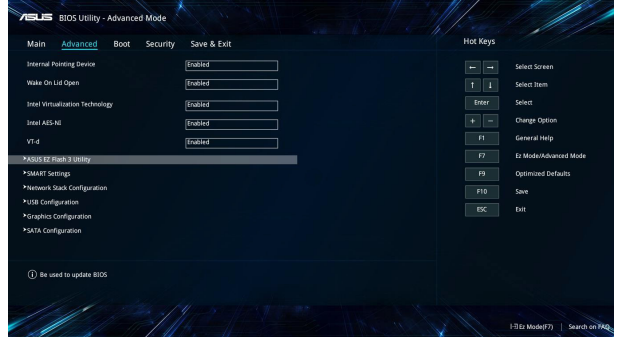

$$
\angle -\text{HPC } \text{1} - \text{H}^{\text{-}} \text{C } \text{1} - \text{H}^{\text{-}} \text{C } \text{1} - \text{H}^{\text{-}} \text{C } \text{1}
$$

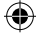
6. フラッシュドライブに保存したBIOSファイルを参照し、  $enter$  を押します。画面上の指示に従って、更新作業を完了 します。

⊕

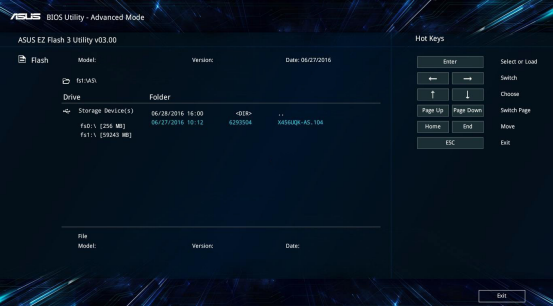

7. BIOS更新後、「**Save & Exit**」→「**Restore Defaults**」の順に選択 し、システムにデフォルト設定をロードします。

⊕

**注意:** BIOS更新後、モデルによっては機器がシャットダウンしますが、そ の場合は、再度、BIOS Setupにアクセスし、項目7の手順でシステムに デフォルト設定をロードしてください。

## **システムの回復**

本機の回復オプションを使用すると、システムを元の状態に復元す る、または初期化や、トラブルシュートを実行することができます。

⊕

#### **重要:**

- **•** 回復オプションを実行する際は、事前にすべてのデータファイルを バックアップしてください。
- ネットワーク設定やユーザー名、パスワードなどの重要な設定は、 メモを取る等して大切に保存してください。
- 本機のリセットを行う前に、本機がACアダプターで電源に接続さ れていることをご確認ください。

Windows® 10では次のトラブルシューティングを利用することができます。

**• 個人用ファイルを保持する** - このオプションは、個人ファ イル(写真、音楽、ビデオ、ドキュメント)に影響を与えずに Windowsが再インストールされます。

このオプションを使用すると、本機をデフォルト設定に戻し、イ ンストールした他のアプリを削除します。

- **• すべて削除する**  このオプションは、工場出荷時の設定にノー トPCをリセットします。このオプションを実行する際は、事前に データのバックアップを実行してください。
- **• 以前のビルドに戻す**  新しいビルドを適用後に、何か不具合が あった場合に、このオプションで以前のビルドに戻すことがで きます。
- **• PCの起動をカスタマイズする**  このオプションを使用すると、 次のような高度な回復オプションを実行することができます。
	- 「**トラブルシューティング**」を使用し、次のうちの任意の 回復オプションを利用することができます。 システムの復元、イメージでシステムを回復、スタートアッ プ修復、コマンドプロンプト、UEFI ファームウェアの設定、 スタートアップ設定

⊕

74 ノートPC ユーザーマニュアル

◈

### **回復オプションを実行する**

次の手順に従って、利用可能な回復オプションを実行します。

⊕

- ...<br>© 11x  $R2000$  $\begin{array}{ccccccccc} \textbf{1} & \textbf{1} & \$  $\bigotimes_{\substack{\mathbf{A}\in\mathcal{B}\mathcal{B}\\ \mathbf{B}\in\mathcal{B}(\mathbb{R},\,\mathbb{R}^d,\,\mathbb{R}^d)}}\hspace{0.5cm}\bigoplus_{\substack{\mathbf{B}\in\mathcal{B}\mathbb{R}^d\\ \mathcal{P}(\mathcal{P}^{\mathcal{B}},\,\mathbb{R}^d)\leq 1\\ \mathcal{P}(\mathcal{P}^{\mathcal{B}},\,\mathbb{R}^d)\leq 1}}\hspace{0.5cm}\bigoplus_{\substack{\mathbf{B}\in\mathcal{B}(\mathbb{R},\,\mathbb{R}^d)\\ \mathcal{B$
- 1. 「**設定**」を起動し、「**更新とセキュリティ**」を選択します。

2. 「**更新とセキュリティ**」オプションで「**回復**」を選択し、回復オ プションを選択し任意の項目を実行します。

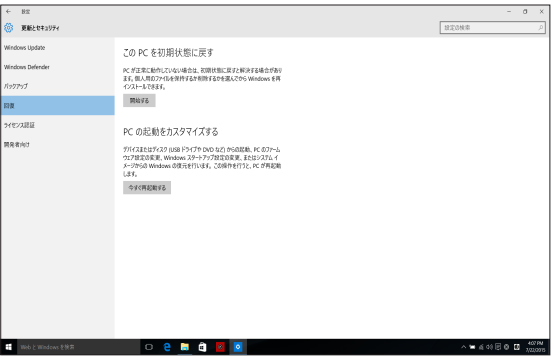

⊕

ノートPC ユーザーマニュアル 75

⊕

 $\bigoplus$ ◈ 76 ノートPC ユーザーマニュアル ♠ J11966\_X441\_X541\_EM\_V2\_FNL.indd 76 17/01/13 11:49

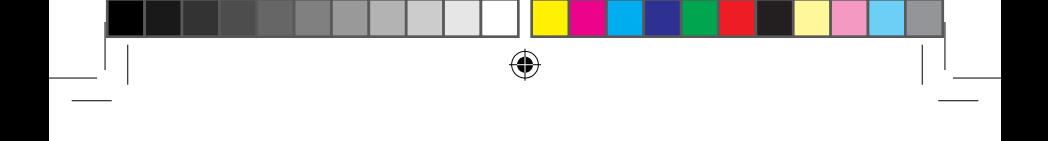

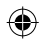

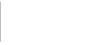

# €

# **Chapter 5: FAQとヒント**

⊕

ノートPC ユーザーマニュアル 77

J11966\_X441\_X541\_EM\_V2\_FNL.indd 77 17/01/13 11:49

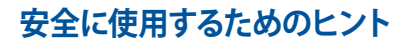

大切なデータを守り、安全に快適にご使用いただくためのヒントを記載 しました。本製品の使用方法に関する記載と併せてお読みください。

⊕

- Windows® Update: 定期的にWindows® Update を実行し、Windows®を最新の状態でご使 用ください。
- アンチウイルスソフト: ウイルスからパソコンや大切なデータを守りるため、ウイルス対策のソフ トを利用しましょう。
- 強制終了・停電: 突然の電源断などによる機器の停止は問題を引き起こす可能性があり ます。使用中はバッテリーをできる限り装着し、機器の停止時も正しい シャットダウンをしましょう。
- バックアップ: 本機が起動しないなど故障した際、大切なデータを取り出せなくなる可 能性があります。定期的に外付けの記憶装置などへバックアップをお取 りください。
- 環境温度: 高温となる場所でのご使用は控えてください。長期間ノートPCを使用し ない場合は、バッテリーを本体から取り外すことをお勧めします(着脱可 能な場合)。
- 本機のリセット: リセットを行う際は周辺機器を周辺機器をすべて取り外し、次の項目が すべて揃っていることをご確認ください。
	- Officeアプリなどプロダクトキーが必要な場合は、そちらのプロダ クトキー
	- バックアップデータ
	- ログインIDとパスワード
	- インターネット接続に必要な情報 不明点がある場合は、ネットワーク管理者もしくはプロバイダーに お問い合わせください。

⊕

## **ハードウェアに関するFAQ**

#### **1. 液晶ディスプレイに黒い点や、常時点灯(赤、青、緑)している点 がある**

◈

製品の品質には万全を期していますが、液晶ディスプレイには ごくわずかですが不完全な表示(ドット抜け)が発生する場合 があります。これらは製品の品質を損なうものではありません が、ASUSの提供する保証サービスが適用される場合がござい ます。詳しくは、製品に同梱の保証書もしくはASUSコールセン ターまでご連絡ください。

#### **2. 液晶ディスプレイの色や明るさにむらがある**

液晶ディスプレイの構造上、見る角度や環境により、明るさや色 にむらが見える場合があります。また、液晶ディスプレイの明る さや色合いはモデルによって異なる場合があります。 FunctionキーまたはOSのディスプレイ設定により画面の調整 が可能です。

#### **3. バッテリー駆動時間を長くする方法**

以下の方法を推奨します。

- Functionキーで液晶ディスプレイの表示を暗くします。
- Wi-Fi機能を使用しないときは Functionキーで 「**機内モード**」をオンにします。
- マウスやUSB機器など、使わない周辺機器は取り外します。
- 大きな負荷がかかるアプリの使用を避けます。

⊕

- **4. バッテリー状態表示ランプが点灯しない**
	- ACアダプターまたは充電されたバッテリーパック(特定モデ ルのみ)が正しく取り付けられているか確認してください。

⊕

- ACアダプターとバッテリーパック(取り外し可能なモデルの み)を取り外し、1分以上待ってから再度入れて起動してく ださい。
- それでも点灯しない場合は、コールセンターへご連絡くだ さい。
- **5. タッチパッドが使用できない**
	- $f_{\text{fn}}$  + $\boxed{f_{\text{ra}}}$  を押し、タッチパッドの有効/無効の切り替え をお試しください。
	- マウスが接続されている場合は、マウス接続時にタッチ パッドが無効になる機能が有効になっていないか確認し、 もし、有効になっている場合は、マウスを取り外すか、こち らの機能を無効にしてください。

#### **6. スピーカーから音が出ない**

- $t_{\rm fin}$  + $\left[\!\!\left(\begin{array}{c} 0 \ -\end{array}\right]^{\rm{m}}$ を押し、音量の調節などお試しください。
- ご使用のアプリなどで、ミュート設定になっていないかご 確認ください。
- ヘッドホン出力用のジャックに何か接続されていないかご 確認ください。接続されている場合は、そちらを取り外し てください。
- 再起動し、ASUSロゴが表示されたら<F2>を押し、BIOS のセットアップ画面に入り、「Save & Exit」のページより 「Restore Defaults」を実施、<F10>を押し変更を保存し、 BIOSのセットアップ画面を終了してからお試しください。

⊕

80 フートPC ユーザーマニュアル

◈

**7. 消耗品の購入、ACアダプターをなくした際などの対応方法** コールセンターへご連絡、もしくはASUS Shopをご確認ください。 ASUS Shop; http://shop.asus.co.jp/ ※URLは予告無く変更する可能性があります。

⊕

#### **8. ヘッドホン出力用のジャックにヘッドホンなどを接続しても、ス ピーカーから音が出る**

「**コントロールパネル**」→「**ハードウェアとサウンド**」からオーディ オマネージャー(モデルにより名称が異なる場合があります)に アクセスし、設定をご確認ください。

#### **9. キー入力中にカーソルが移動し、正しくキー入力ができない**

- お使いのモデルがタッチパッド搭載モデルの場合は、手 のひらや洋服の袖などがタッチパッドに触れ、そのため、 カーソル移動が発生している可能性があります。
- $_{\text{fn}}$  +  $_{\text{ra}}$   $^{p}$  を押し、タッチパッドの機能を無効にし、キー 入力をお試しください。

#### **10. 「U」、「I」、「O」などのキーをタイプすると数字が入力される**

num lock (ニューメリカルロック)が有効になっている可能性 があります。 | <u>gum m</u> | または | shift<sup>o</sup> | + | num m | (モデルによっては )を押し、再度、目的のキーの入力をお試しください。 (num lockファンクション搭載モデルのみ)

⊕

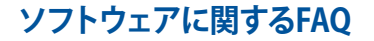

**1. 電源インジケーターは点灯しているが、ドライブアクティビティ インジケーターが点灯/点滅せず、本機が正常に起動しない**

⊕

- 電源ボタンを4秒以上 (特定モデルでは10秒以上) 押し、電 源を切り、ACアダプターとバッテリーパック(特定モデルの み)が正しく取り付けられているか確認のうえ、再度、電源 を入れてください。
- それでも起動しない場合は、コールセンターへご連絡くだ さい。
- **2. 「Remove disks or other media. Press any key to restart」 が表示される**
	- USBデバイスが接続されている場合は取り外してください。
	- 光学ドライブ搭載のモデルでは、CDなどが挿入されている 場合はそちらを取り外します。
	- それでも起動しない場合は、記憶装置に何らかの問題が 発生している可能性があります。コールセンターへご連絡 ください。
- **3. 起動や動作が遅い**
	- お買い上げ後にインストールしたアプリなどがありました ら、そちらの常駐の解除をお試しください。
	- 「**設定**」→「**更新とセキュリティ**」内の回復オプションから 「**このPCを初期状態に戻す**」→「**個人ファイルを保持す る**」をお試しください。

⊕

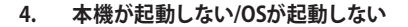

• 接続しているUSBデバイスなどをすべて取り外して、電源を 入れてください。

◈

- 機器本体の温度が上昇している場合は、過熱を防止するた めの機能が自動的に働いてる可能性がありますので、しば らく待ってから再度、電源を入れてください。
- それでも起動しない場合は、コールセンターへご連絡くだ さい。

#### **5. スリープ状態/ 休止状態から復帰しない**

- 特定モデルでは、スリープ状態からの復帰には電源ボタン を押す必要があります。電源ボタンを押してください。
- バッテリー残量が少なくなっている、もしくは、完全に放電 している可能性があります。ACアダプターを接続し電源ボ タンを押してください。
- 一旦、電源ボタンを4秒以上 (特定モデルでは10秒以上) 押 し、機器を強制終了後、雷源ボタンを押し、起動してくだ さい。なお、保存していないデータは失われます。

⊕

ノートPC ユーザーマニュアル 83

J11966\_X441\_X541\_EM\_V2\_FNL.indd 83 17/01/13 11:49

 $\bigoplus$ ◈ 84 フートPC ユーザーマニュアル ⊕ J11966\_X441\_X541\_EM\_V2\_FNL.indd 84 17/01/13 11:49

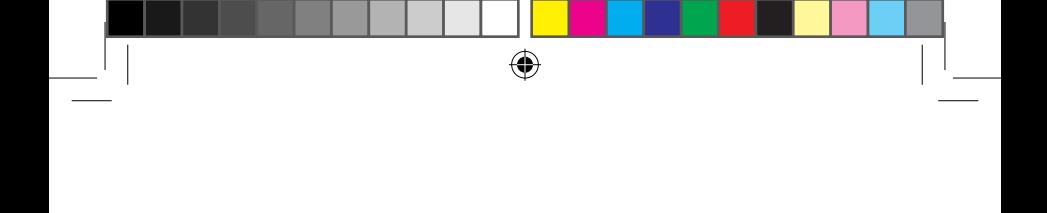

◈

# **Chapter 6: 付録**

ノートPC ユーザーマニュアル 85

⊕

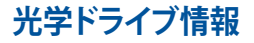

Blu-rayディスクおよびDVDの再生には、読み取り可能なデバイス、および、再 生ソフトウェアを使用する必要があります。Blu-rayドライブは多くの場合、従来 のCDとDVDのどちらも使用することができます。DVDドライブは多くの場合、 従来のCDを使用することができます。

⊕

**注意:** DVDドライブ、Blue-rayドライブなどは、特定モデルのみ搭載され ています。

#### **地域再生情報**

Blu-ray/DVDムービータイトルの再生には、MPEGビデオの復号、デジタルオー ディオ、CSS保護されたコンテンツの復号化が含まれます。CSS (コピーガードと 呼ばれることもある) は動画産業が採用したコンテンツ保護計画の名称で、違 法コピーを防ぐものです。

CSSライセンサに課された設計規則はたくさんありますが、もっとも適切な規則 の一つは、地域化されたコンテンツに関する再生の制限です。場所によって異 なるムービーのリリースを円滑にするために、Blu-ray/DVDビデオタイトルは下 の「地域定義」で定義された特定の地域に対してリリースされています。著作 権法は、全てのBlu-ray/DVDムービーを特定の地域 (普通、販売されている地域 に対してコード化されている) に限定するよう要求しており、Blu-ray/DVDムー ビーコンテンツは、複数の地域でリリースされるので、CSSの設計規則はCSSで 暗号化されたコンテンツを再生できるどのシステムも、一つの地域でしか再生 できないようになっています。

**注意:** 地域設定は再生ソフトウェアを使用して、通常5回まで変更するこ とができます。制限回数に達した後は、Blu-ray/DVDムービーは最後の 地域設定に対してのみ再生することができます。

#### **地域定義 (DVD)**

#### **地域1**

カナダ、米国、米国の領土

#### **地域 2**

**日本、**チェコ、エジプト、フィンランド、フランス、ドイツ、 ペルシア湾岸諸国、ハンガリー、アイスランド、イラン、イラク、 アイルランド、イタリア、オランダ、ノルウェー、ポーランド、ポルトガル、サウジア ラビア、スコットランド、南アフリカ、スペイン、スウェーデン、スイス、シリア、ト ルコ、イギリス、ギリシア、前ユーゴスラビア共和国、スロバキア

⊕

#### **地域 3**

ビルマ、インドネシア、韓国、マレーシア、フィリピン、シンガポール、台湾、タイ、 ベトナム

#### **地域 4**

オーストラリア、西インド諸島 (米国領土を除く) 、中央アメリカ、 ニュージーランド、太平洋諸島、南アメリカ大陸

#### **地域 5**

CIS、インド、パキスタン、その他のアフリカ諸国、ロシア、朝鮮民主主義人民共和国

⊕

#### **地域 6**

中国

#### **地域定義 (Blu-ray)**

**地域A**

**日本** 、南北アメリカ諸国、台湾、香港、マカオ、韓国、朝鮮民主主義人民共和 国、東南アジア諸国とその領土

⊕

#### **地域B**

ヨーロッパ諸国、アフリカ諸国、中近東諸国とその領土、オーストラリア、ニュー ジーランド

#### **地域C**

中央・南アジア諸国、東ヨーロッパ諸国とその領土、中国、モンゴル

**注意:** 詳細はBlu-ray Disc のWebサイトをご参照ください。 http://www.blu-raydisc.com/en/Technical/FAQs/Blu-rayDiscforVideo.aspx

# **内蔵モデムの適応規格 (規格/プロトコルなど 原文掲載)**

The Notebook PC with internal modem model complies with JATE (Japan), FCC (US, Canada, Korea, Taiwan), and CTR21. The internal modem has been approved in accordance with Council Decision 98/482/EC for pan-European single terminal connection to the public switched telephone network (PSTN). However due to differences between the individual PSTNs provided in different countries, the approval does not, of itself, give an unconditional assurance of successful operation on every PSTN network termination point. In the event of problems you should contact your equipment supplier in the first instance.

88 フートPC ユーザーマニュアル

### ⊕

### **Overview**

On 4th August 1998 the European Council Decision regarding the CTR 21 has been published in the Official Journal of the EC. The CTR 21 applies to all non voice terminal equipment with DTMF-dialling which is intended to be connected to the analogue PSTN (Public Switched Telephone Network).

CTR 21 (Common Technical Regulation) for the attachment requirements for connection to the analogue public switched telephone networks of terminal equipment (excluding terminal equipment supporting the voice telephony justified case service) in which network addressing, if provided, is by means of dual tone multi-frequency signalling.

# **Network Compatibility Declaration**

Statement to be made by the manufacturer to the Notified Body and the vendor: "This declaration will indicate the networks with which the equipment is designed to work and any notified networks with which the equipment may have inter-working difficulties."

Statement to be made by the manufacturer to the user: "This declaration will indicate the networks with which the equipment is designed to work and any notified networks with which the equipment may have interworking difficulties. The manufacturer shall also associate a statement to make it clear where network compatibility is dependent on physical and software switch settings. It will also advise the user to contact the vendor if it is desired to use the equipment on another network."

Up to now the Notified Body of CETECOM issued several pan-European approvals using CTR 21. The results are Europe's first modems which do not require regulatory approvals in each individual European country.

# **Non-Voice Equipment**

Answering machines and loud-speaking telephones can be eligible as well as modems, fax machines, auto-dialers and alarm systems. Equipment in which the end-to-end quality of speech is controlled by requiations (e.g. handset telephones and in some countries also cordless telephones) is excluded.

### **This table shows the countries currently under the CTR21 standard.**

 $\bigoplus$ 

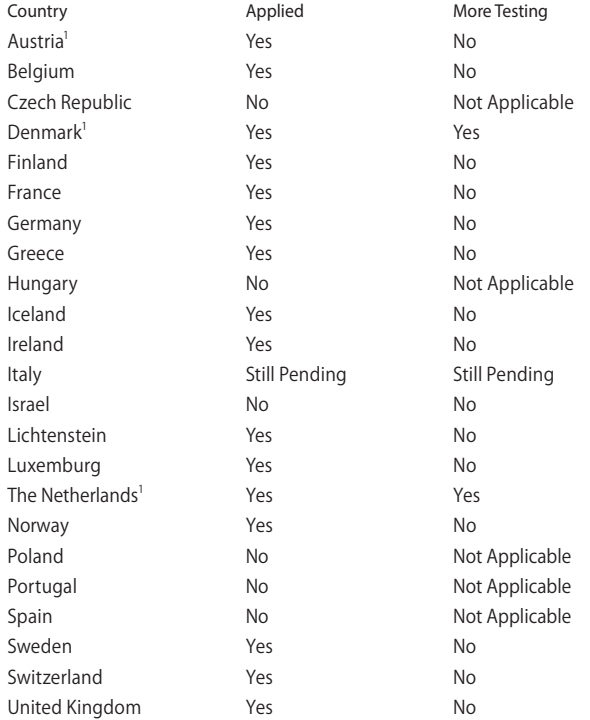

⊕

90 ノートPC ユーザーマニュアル

⊕

J11966\_X441\_X541\_EM\_V2\_FNL.indd 90 17/01/13 11:49

This information was copied from CETECOM and is supplied without liability. For updates to this table, you may visit http://www.cetecom.de/ technologies/ctr\_21.html.

1 National requirements will apply only if the equipment may use pulse dialling (manufacturers may state in the user guide that the equipment is only intended to support DTMF signalling, which would make any additional testing superfluous).

In The Netherlands additional testing is required for series connection and caller ID facilities.

# **Federal Communications Commission Interference Statement**

This device complies with FCC Rules Part 15. Operation is subject to the following two conditions:

- This device may not cause harmful interference.
- This device must accept any interference received, including interference that may cause undesired operation.

This equipment has been tested and found to comply with the limits for a class B digital device, pursuant to Part 15 of the Federal Communications Commission (FCC) rules. These limits are designed to provide reasonable protection against harmful interference in a residential installation. This equipment generates, uses, and can radiate radio frequency energy and, if not installed and used in accordance with the instructions, may cause harmful interference to radio communications. However, there is no guarantee that interference will not occur in a particular installation. If this equipment does cause harmful interference to radio or television reception, which can be determined by turning the equipment off and on, the user is encouraged to try to correct the interference by one or more of the following measures:

- Reorient or relocate the receiving antenna.
- Increase the separation between the equipment and receiver.

- Connect the equipment into an outlet on a circuit different from that to which the receiver is connected.
- Consult the dealer or an experienced radio/TV technician for help.

**WARNING!** Any changes or modifications not expressly approved by the grantee of this device could void the user's authority to operate the equipment.

This device operates within a 5.15-5.25 GHz frequency range and is restricted for indoor use only. Outdoor operation within 5150-5250 MHz is prohibited.

This equipment complies with FCC RF exposure limits set forth for an uncontrolled environment. The equipment must not be co-located or operating in conjunction with any other antenna or transmitter.

# **Slave Equipment**

This device is a slave equipment. This device is not radar detection and not ad-hoc operation in the DFS band.

# **RF Exposure Warning**

This equipment must be installed and operated in accordance with provided instructions and the antenna(s) used for this transmitter must be installed to provide a separation distance of at least 20 cm from all persons and must not be co-located or operating in conjunction with any other antenna or transmitter. End users and installers must be provided with antenna installation instructions and transmitter operating conditions for satisfying RF exposure compliance.

# **CE Mark Warning**

This device complies with the R&TTE Directive 1999/5/EC (replaced in 2017 by RED 2014/53/EU), the EMC Directive 2004/108/EC (replaced in April 2016 by 2014/30/EU), and the Low Voltage Directive 2006/95/EC (replaced in April 2016 by 2014/35/EU) issued by the Commission of the European Community.

⊕

⊕

Countries where the device will be sold to:

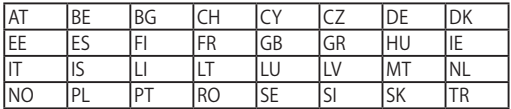

 $C \in$ 

◈

ノートPC ユーザーマニュアル 93

J11966\_X441\_X541\_EM\_V2\_FNL.indd 93 17/01/13 11:49

# **Wireless Operation Channel for Different Domains**

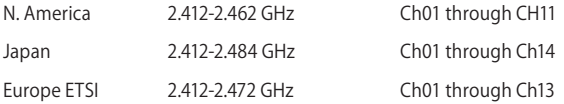

## **France Restricted Wireless Frequency Bands**

Some areas of France have a restricted frequency band. The worst case maximum authorized power indoors are:

- 10mW for the entire 2.4 GHz band (2400 MHz–2483.5 MHz)
- 100mW for frequencies between 2446.5 MHz and 2483.5 MHz

**NOTE:** Channels 10 through 13 inclusive operate in the band 2446.6 MHz to 2483.5 MHz.

There are few possibilities for outdoor use: on private property or on the private property of public persons, use is subject to a preliminary authorization procedure by the Ministry of Defense, with maximum authorized power of 100mW in the 2446.5–2483.5 MHz band. Use outdoors on public property is not permitted.

In the departments listed below, for the entire 2.4 GHz band:

- Maximum authorized power indoors is 100mW
- Maximum authorized power outdoors is 10mW

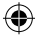

Departments in which the use of the 2400–2483.5 MHz band is permitted with an EIRP of less than 100mW indoors and less than 10mW outdoors:

⊕

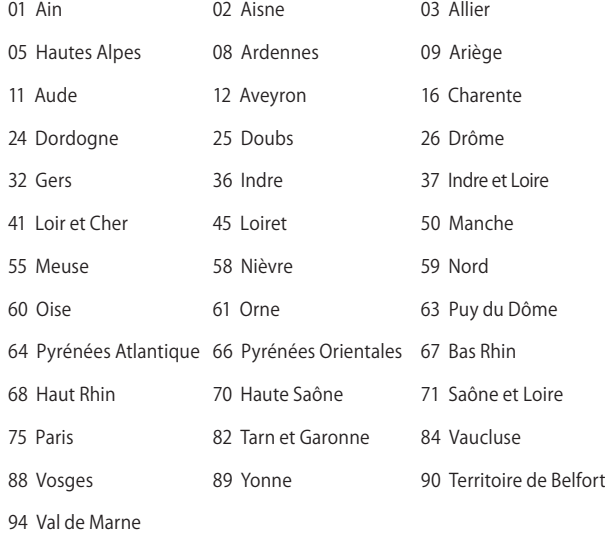

This requirement is likely to change over time, allowing you to use your wireless LAN card in more areas within France. Please check with ART for the latest information (www.arcep.fr).

**NOTE:** Your WLAN Card transmits less than 100mW, but more than 10mW.

⊕

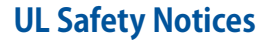

Required for UL 1459 covering telecommunications (telephone) equipment intended to be electrically connected to a telecommunication network that has an operating voltage to ground that does not exceed 200V peak, 300V peak-to-peak, and 105V rms, and installed or used in accordance with the National Electrical Code (NFPA 70).

When using the Notebook PC modem, basic safety precautions should always be followed to reduce the risk of fire, electric shock, and injury to persons, including the following:

- DO NOT use the Notebook PC near water, for example, near a bath tub, wash bowl, kitchen sink or laundry tub, in a wet basement or near a swimming pool.
- DO NOT use the Notebook PC during an electrical storm. There may be a remote risk of electric shock from lightning.
- DO NOT use the Notebook PC in the vicinity of a gas leak.

Required for UL 1642 covering primary (non-rechargeable) and secondary (rechargeable) lithium batteries for use as power sources in products. These batteries contain metallic lithium, or a lithium alloy, or a lithium ion, and may consist of a single electrochemical cell or two or more cells connected in series, parallel, or both, that convert chemical energy into electrical energy by an irreversible or reversible chemical reaction.

- DO NOT dispose the Notebook PC battery pack in a fire, as they may explode. Check with local codes for possible special disposal instructions to reduce the risk of injury to persons due to fire or explosion.
- DO NOT use power adapters or batteries from other devices to reduce the risk of injury to persons due to fire or explosion. Use only UL certified power adapters or batteries supplied by the manufacturer or authorized retailers.

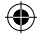

# **Power Safety Requirement**

Products with electrical current ratings up to 6A and weighing more than 3Kg must use approved power cords greater than or equal to: H05VV-F, 3G,  $0.75$ mm $\mathrm{^{\prime}}$  or H05VV-F, 2G, 0.75mm $\mathrm{^{\prime}}$ .

# **TV Notices**

Note to CATV System Installer—Cable distribution system should be grounded (earthed) in accordance with ANSI/NFPA 70, the National Electrical Code (NEC), in particular Section 820.93, Grounding of Outer Conductive Shield of a Coaxial Cable – installation should include bonding the screen of the coaxial cable to the earth at the building entrance.

# **REACH**

Complying with the REACH (Registration, Evaluation, Authorization, and Restriction of Chemicals) regulatory framework, we publish the chemical substances in our products at ASUS REACH website at http://csr.asus.com/english/REACH.htm.

# **Macrovision Corporation Product Notice**

This product incorporates copyright protection technology that is protected by method claims of certain U.S.A. patents and other intellectual property rights owned by Macrovision Corporation and other rights owners. Use of this copyright protection technology must be authorized by Macrovision Corporation, and is intended for home and other limited viewing uses only unless otherwise authorized by Macrovision Corporation. Reverse engineering or disassembly is prohibited.

# **Nordic Lithium Cautions (for lithium-ion batteries)**

CAUTION! Danger of explosion if battery is incorrectly replaced. Replace only with the same or equivalent type recommended by the manufacturer. Dispose of used batteries according to the manufacturer's instructions. (English)

ATTENZIONE! Rischio di esplosione della batteria se sostituita in modo errato. Sostituire la batteria con un una di tipo uguale o equivalente consigliata dalla fabbrica. Non disperdere le batterie nell'ambiente. (Italian)

VORSICHT! Explosionsgefahr bei unsachgemäßen Austausch der Batterie. Ersatz nur durch denselben oder einem vom Hersteller empfohlenem ähnlichen Typ. Entsorgung gebrauchter Batterien nach Angaben des Herstellers. (German)

ADVARSELI! Lithiumbatteri - Eksplosionsfare ved fejlagtig håndtering. Udskiftning må kun ske med batteri af samme fabrikat og type. Levér det brugte batteri tilbage til leverandøren. (Danish)

VARNING! Explosionsfara vid felaktigt batteribyte. Använd samma batterityp eller en ekvivalent typ som rekommenderas av apparattillverkaren. Kassera använt batteri enligt fabrikantens instruktion. (Swedish)

VAROITUS! Paristo voi räjähtää, jos se on virheellisesti asennettu. Vaihda paristo ainoastaan laitevalmistajan sousittelemaan tyyppiin. Hävitä käytetty paristo valmistagan ohjeiden mukaisesti. (Finnish)

ATTENTION! Il y a danger d'explosion s'il y a remplacement incorrect de la batterie. Remplacer uniquement avec une batterie du mêre type ou d'un type équivalent recommandé par le constructeur. Mettre au rebut les batteries usagées conformément aux instructions du fabricant. (French)

ADVARSEL! Eksplosjonsfare ved feilaktig skifte av batteri. Benytt samme batteritype eller en tilsvarende type anbefalt av apparatfabrikanten. Brukte batterier kasseres i henhold til fabrikantens instruksjoner. (Norwegian)

**注意:** バッテリーの交換は正しく行ってください。破裂する危険があります。 交換の際は、メーカーが指定したバッテリーをお使いください。また、廃棄 の際は家庭ゴミとまとめて捨てずに、最寄の廃棄物処理施設等に問い合わ せ、バッテリーの処分方法を確認してください。(Japanese)

ВНИМАНИЕ! При замене аккумулятора на аккумул ятор иного типа возможно его возгорание. Утил изируйте аккумулятор в соответствии с инстру кциями производителя. (Russian)

98 ノートPC ユーザーマニュアル

# **Optical Drive Safety Information**

### **Laser Safety Information CD-ROM Drive Safety Warning**

**CLASS 1 LASER PRODUCT**

**WARNING!** To prevent exposure to the optical drive's laser, do not attempt to disassemble or repair the optical drive by yourself. For your safety, contact a professional technician for assistance.

### **Service warning label**

**WARNING!** INVISIBLE LASER RADIATION WHEN OPEN. DO NOT STARE INTO BEAM OR VIEW DIRECTLY WITH OPTICAL INSTRUMENTS.

# **CDRH Regulations**

The Center for Devices and Radiological Health (CDRH) of the U.S. Food and Drug Administration implemented regulations for laser products on August 2, 1976. These regulations apply to laser products manufactured from August 1, 1976. Compliance is mandatory for products marketed in the United States.

> **WARNING!** Use of controls or adjustments or performance of procedures other than those specified herein or in the laser product installation guide may result in hazardous radiation exposure.

# **CTR 21 Approval (for Notebook PC with built-in Modem)**

#### **Danish**

»Udstyret er i henhold til Rådets beslutning 98/482/EF EU-godkendt til at blive opkoblet på de offentlige telefonnet som enkeltforbundet terminal. På grund af forskelle mellem de offentlige telefonnet i de forskellige lande giver godkendelsen dog ikke i sig selv ubetinget garanti for, at udstyret kan fungere korrekt på samtlige nettermineringspunkter på de offentlige telefonnet.

I tilfælde af problemer bør De i første omgang henvende Dem til leverandøren af udstyret.«

#### **Dutch**

"Dit apparaat is goedgekeurd volgens Beschikking 98/482/EG van de Raad voor de pan-Europese aansluiting van enkelvoudige eindapparatuur op het openbare geschakelde telefoonnetwerk (PSTN). Gezien de verschillen tussen de individuele PSTN's in de verschillende landen, biedt deze goedkeuring op zichzelf geen onvoorwaardelijke garantie voor een succesvolle werking op elk PSTN-netwerkaansluitpunt.

Neem bij problemen in eerste instantie contact op met de leverancier van het apparaat.".

#### **English**

'The equipment has been approved in accordance with Council Decision 98/482/EC for pan-European single terminal connection to the public switched telephone network (PSTN). However, due to differences between the individual PSTNs provided in different countries, the approval does not, of itself, give an unconditional assurance of successful operation on every PSTN network termination point.

In the event of problems, you should contact your equipment supplier in the first instance.'

#### **Finnish**

"Tämä laite on hyväksytty neuvoston päätöksen 98/482/EY mukaisesti liitettäväksi yksittäisenä laitteena yleiseen kytkentäiseen puhelinverkkoon (PSTN) EU:n jäsenvaltioissa. Eri maiden yleisten kytkentäisten puhelinverkkojen välillä on kuitenkin eroja, joten hyväksyntä ei sellaisenaan takaa häiriötöntä toimintaa kaikkien yleisten kytkentäisten puhelinverkkojen liityntäpisteissä.

Ongelmien ilmetessä ottakaa viipymättä yhteyttä laitteen toimittajaan."

#### **French**

«Cet équipement a reçu l'agrément, conformément à la décision 98/482/CE du Conseil, concernant la connexion paneuropéenne de terminal unique aux réseaux téléphoniques publics commutés (RTPC). Toutefois, comme il existe des différences d'un pays à l'autre entre les RTPC, l'agrément en soi ne constitue pas une garantie absolue de fonctionnement optimal à chaque point de terminaison du réseau RTPC.

En cas de problème, vous devez contacter en premier lieu votre fournisseur.»

#### **German**

"Dieses Gerät wurde gemäß der Entscheidung 98/482/EG des Rates europaweit zur Anschaltung als einzelne Endeinrichtung an das öffentliche Fernsprechnetz zugelassen. Aufgrund der zwischen den öffentlichen Fernsprechnetzen verschiedener Staaten bestehenden Unterschiede stellt diese Zulassung an sich jedoch keine unbedingte Gewähr für einen erfolgreichen Betrieb des Geräts an jedem Netzabschlußpunkt dar.

Falls beim Betrieb Probleme auftreten, sollten Sie sich zunächst an ihren Fachhändler wenden."

#### **Greek**

«Ο εξοπλισμός έχει εγκριθεί για πανευρωπαϊκή σύνδεση μεμονωμέου τερματικού με το δημόσιο τηλεφωνικό δίκτυο μεταγωγής (PSTN), σύμφωνα με την απόφαση 98/482/ΕΚ του Συμβουλίου· ωστόσο, επειδή υπάρχουν διαφορές μεταξύ των επιμέρους PSTN που παρέχονται σε διάφορες χώρες, η έγκριση δεν παρέχει αφ' εαυτής ανεπιφύλακτη εξασφάλιση επιτυχούς λειτουργίας σε κάθε σημείο απόληξης του δικτίου PSTN

Εάν ανακύψουν προβλήματα, θα πρέπει κατ' αρχάς να απευθύνεστε στον προμηθευτή του εξοπλισμού  $\sigma$ ας.»

#### **Italian**

«La presente apparecchiatura terminale è stata approvata in conformità della decisione 98/482/CE del Consiglio per la connessione paneuropea come terminale singolo ad una rete analogica PSTN. A causa delle differenze tra le reti dei differenti paesi, l'approvazione non garantisce però di per sé il funzionamento corretto in tutti i punti di terminazione di rete PSTN.

In caso di problemi contattare in primo luogo il fornitore del prodotto.»

#### **Portuguese**

«Este equipamento foi aprovado para ligação pan-europeia de um único terminal à rede telefónica pública comutada (RTPC) nos termos da Decisão 98/482/CE. No entanto, devido às diferenças existentes entre as RTPC dos diversos países, a aprovação não garante incondicionalmente, por si só, um funcionamento correcto em todos os pontos terminais da rede da RTPC.

Em caso de problemas, deve entrar-se em contacto, em primeiro lugar, com o fornecedor do equipamento.

#### **Spanish**

«Este equipo ha sido homologado de conformidad con la Decisión 98/482/CE del Consejo para la conexión paneuropea de un terminal simple a la red telefónica pública conmutada (RTPC). No obstante, a la vista de las diferencias que existen entre las RTPC que se ofrecen en diferentes países, la homologación no constituye por sí sola una garantía incondicional de funcionamiento satisfactorio en todos los puntos de terminación de la red de una RTPC.

En caso de surgir algún problema, procede ponerse en contacto en primer lugar con el proveedor del equipo.».

#### **Japanese**

**本装置は、第二種情報装置 (住宅地域またはその隣接した地域において使用されるべき情報装置) で住宅地域で の電波障害防止を目的とした情報処理装置等電波障害自主規制協議会(VCCI)基準に適合しております。**

**しかし、本装置をラジオ、テレビジョン受信機に、近接してご使用になると、受信障害の原因となることがあ ります。本書の説明にしたがって正しい取り扱いをしてください。**

**本製品を日本で使用する場合は必ず日本国モードでご使用ください。他国のモードをご使用になると電気通信 事業法 (技術基準) に違反す行為となります。なお、ご購入時は初期値が日本国モードとなっておりますので、 そのままご利用ください。**

### **ENERGY STAR complied product**

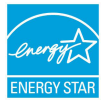

ENERGY STAR is a joint program of the U.S. Environmental Protection Agency and the U.S. Department of Energy helping us all save money and protect the environment through energy efficient products and practices.

All ASUS products with the ENERGY STAR logo comply with the ENERGY STAR standard, and the power management feature is enabled by default. The monitor and computer are automatically set to sleep after 10 and 30 minutes of user inactivity. To wake your computer, click the mouse or press any key on the keyboard. Please visit http://www.energystar. gov/powermanagement for detail information on power management and its benefits to the environment. In addition, please visit http://www. energystar.gov for detail information on the ENERGY STAR joint program.

⊕

**NOTE:** Energy Star is NOT supported on FreeDOS and Linux-based operating systems.

# **Simplified EU Declaration of Conformity**

ASUSTek Computer Inc. hereby declares that this device is in compliance with the essential requirements and other relevant provisions of Directive 1999/5/EC. Full text of EU declaration of conformity is available at https://www.asus.com/support/.

This device may be operated in the countries listed below:

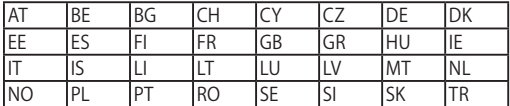

CEO

# **電気・電子機器に含有される化学物質の表 示について**

⊕

資源有効利用促進法では、JIS C 0950: 2008 (J-Moss) の定める規格により、 製造元に対し特定の電気・電子機器に含まれる化学物質の情報提供を義務付 けています。J-Moss とは、電気・電子機器に含有される化学物質の表示に関 するJIS規格の略称で、正式名称は「The marking when content other than exemption does not exceed reference value of percentage content (電気・ 電子機器の特定の化学物質の含有表示方法) 」です。なお、この規格は2008年 8月1日より適用されています。

この規格に関する詳細情報はASUSのサイト (http://green.asus.com/english/) に記載の「The marking when content other than exemption does not exceed reference value of percentage content (電気・電子機器の特定の化学 物質の含有表示方法) 」をご参照ください。

### **回収とリサイクルについて**

使用済みのコンピューター、ノートPC等の電子機器には、環境に悪影響を 与える有害物質が含まれており、通常のゴミとして廃棄することはできませ ん。リサイクルによって、使用済みの製品に使用されている金属部品、プラ スチック部品、各コンポーネントは粉砕され新しい製品に再使用されます。 また、その他のコンポーネントや部品、物質も正しく処分・処理されること で、有害物質の拡散の防止となり、環境を保護することに繋がります。

### **筐体のコーティングについて**

**重要:** 感電などを防ぐため、本機は絶縁性のあるコーティング材を使用して います (入出力ポート搭載部分を除く) 。

⊕

ノートPC ユーザーマニュアル 103

◈

# **日本国内での無線周波数帯のご利用について**

⊕

電波法により5.2/5.3GHz帯は屋内使用に限ります。

## **聴覚障害を防ぐため**

イヤホンやヘッドホンからの過度な音圧は、難聴などの聴覚障害 の原因となる場合があります。ボリュームコントロールやイコライ ザーを基準値以外に設定した場合、イヤホンやヘッドホンの出力 電圧が増加し音圧が高くなることがあります。ご注意ください。

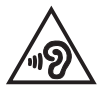

104 ノートPC ユーザーマニュアル

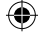

J11966\_X441\_X541\_EM\_V2\_FNL.indd 104 17/01/13 11:49